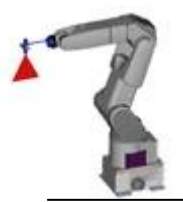

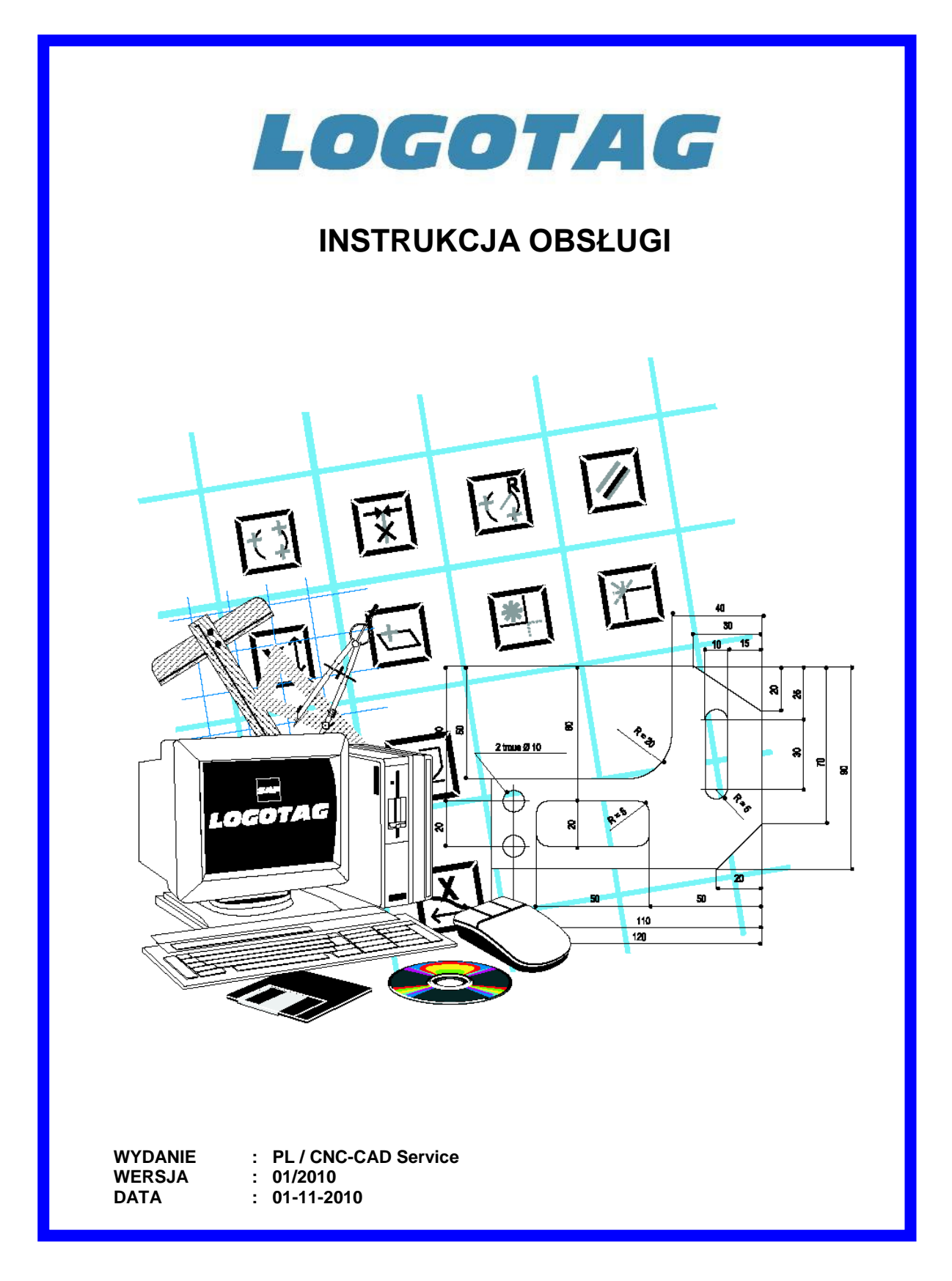

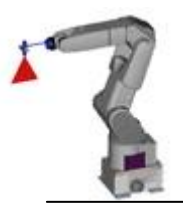

# Wprowadzenie

Niniejsza instrukcja wyjaśnia podstawowe funkcje programu **LOGOTAG**. To oprogramowanie przeznaczone jest do tworzenia oprogramowania CAD które będzie następnie mogło również sterować maszynami do cięcia i może być używane do kreślenia wybranych elementów za pomocą zintegrowanego modułu CAD. Możliwe jest także wykorzystywanie plików stworzonych w innych systemach poprzez import z pliku DXF , DWG . Nakreślony rysunek może zostać wydrukowany W formacie A4 wraz z wymiarami wygenerowanymi ręcznie lub automatycznie. Ścieżka narzędzia jest zdefiniowana po określeniu punktów początkowych ciętych sekcji. Moduł WIN RS jest używany do Zrzucania programu na maszynę.

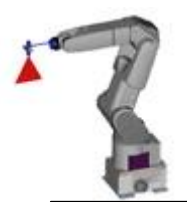

## **SPIS TREŚCI**

## **Opis menu głównego**<br> **Company 7 do 1**6

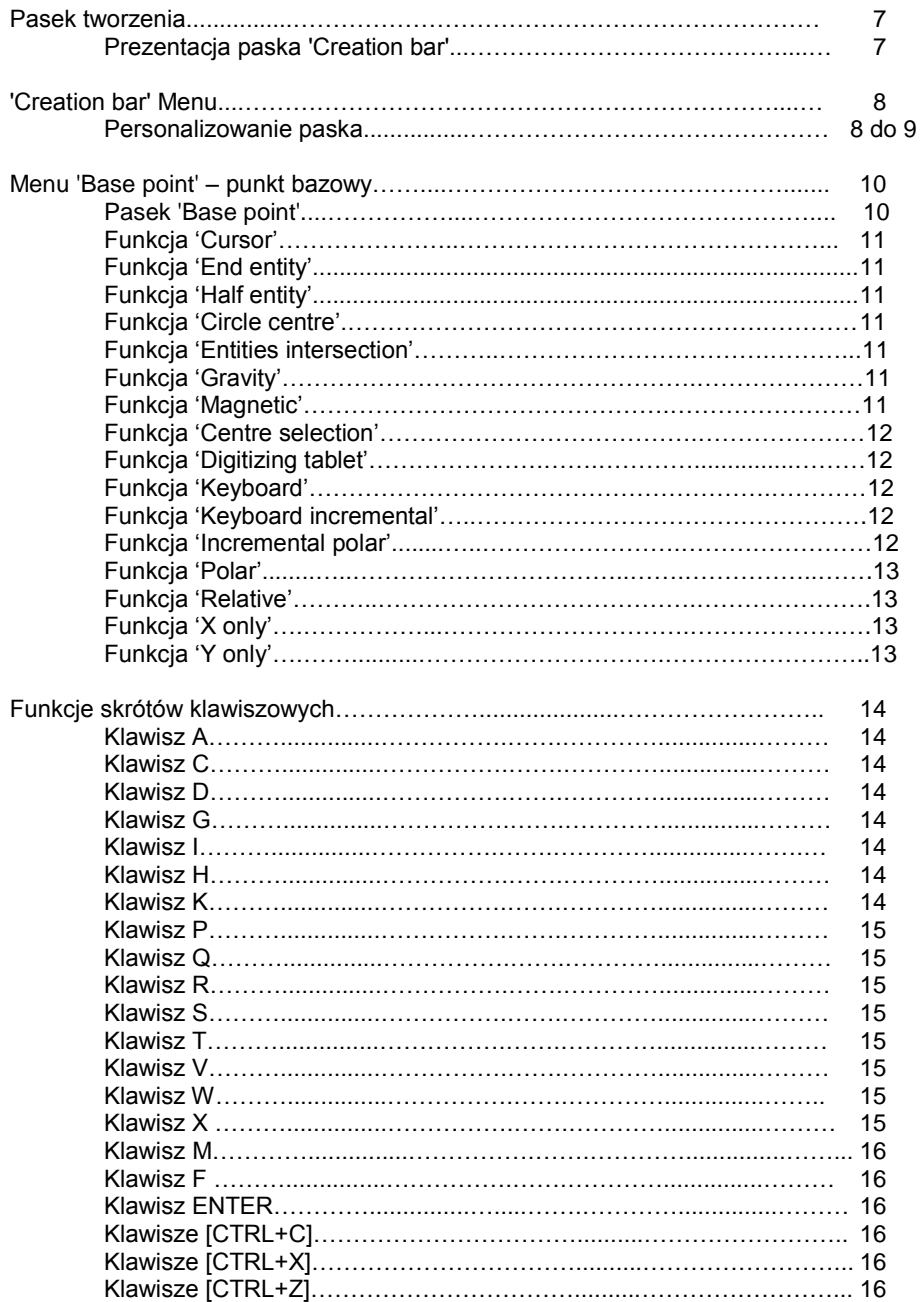

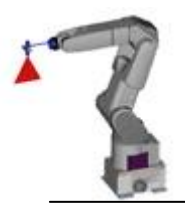

Klawisze [CTRL+R]……………………………..........…………………….. 16

## **SPIS TREŚCI**

### **Rysowanie elementu Strony 17 do 27**

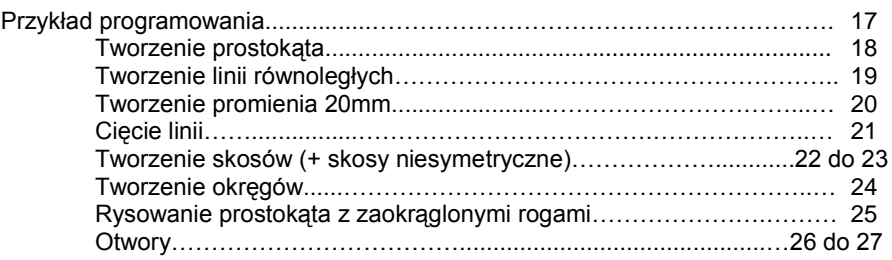

### Ręczne i automatyczne wymiarowanie **Strony 28 do 51**

Koncepcja……………………………….…………………………………………..…. 28 Pasek wymiarowania.......………………………………………………………..… 29 Wymiarowanie ręczne....................................................................................... 30 Wymiarowanie liniowe.....................................................................30 do 31 Metoda 1………..………………………………………………... 30 Metoda 2………..………………………………………………... 30 Metoda 3………..…………………………………………………. 31 Metoda 4……………………………………………………….31 do 32 Funkcja 'Radius WYMIAROWANIE' ………….....................……………….33 Funkcja 'Diameter WYMIAROWANIE' ……….....................……………….34 Funkcja 'Angular WYMIAROWANIE' ……….....................…………...……35 Funkcja 'Label WYMIAROWANIE' ………...........................……………….36 Funkcja 'Serial WYMIAROWANIE' ………….....................…………………37 Funkcja 'Orthogonal WYMIAROWANIE' ……….....................………….....38 Tworzenie wymiarowania prostokątnego.....................................38 Funkcja 'Aligned WYMIAROWANIE' ………...........................……………..39 Tworzenie wymiarowania osiowego.............................................39 Funkcja 'Object-aligned WYMIAROWANIE'...................……………………40 Tworzenie liniowego osiowego wymiarowania obiektu................40 Funkcja 'Object-perpendicular WYMIAROWANIE'.........……………………41 Tworzenie liniowego prostopadłego wymiarowania obiektu.........41 Funkcja 'Two point-aligned WYMIAROWANIE' ....................………………42 Tworzenie liniowego osiowego wymiarowania dwóch punktów ..42 Funkcja 'Angle-inclined WYMIAROWANIE'...................…………………….43 Tworzenie liniowego wymiarowania nachylonego…………………43 Funkcja 'Multi-part WYMIAROWANIE' ………….................………………...44 Funkcja 'Base-Point WYMIAROWANIE' ………...............…………...……...44 Funkcja 'Object WYMIAROWANIE' ………….....................………………....44 Funkcja 'Transfer WYMIAROWANIE' ………...................…………...……...44 Funkcja 'Move WYMIAROWANIE' ……….....................…………...………..44 Funkcja 'Hot key WYMIAROWANIE' ………....................…………...……...44 Funkcja 'Delete WYMIAROWANIE' ……….........................………………...45 Funkcja 'Add WYMIAROWANIE' ………...........................…………………..45

Funkcja 'Reverse arrows' ………….....................……………………………..45

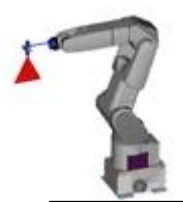

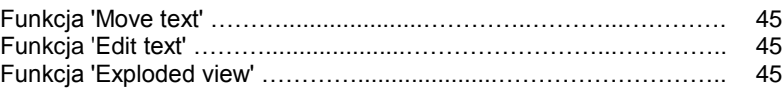

## **SPIS TREŚCI**

### Ręczne i automatyczne wymiarowania **Strony 28 do 50 Strony 28 do 50 1**

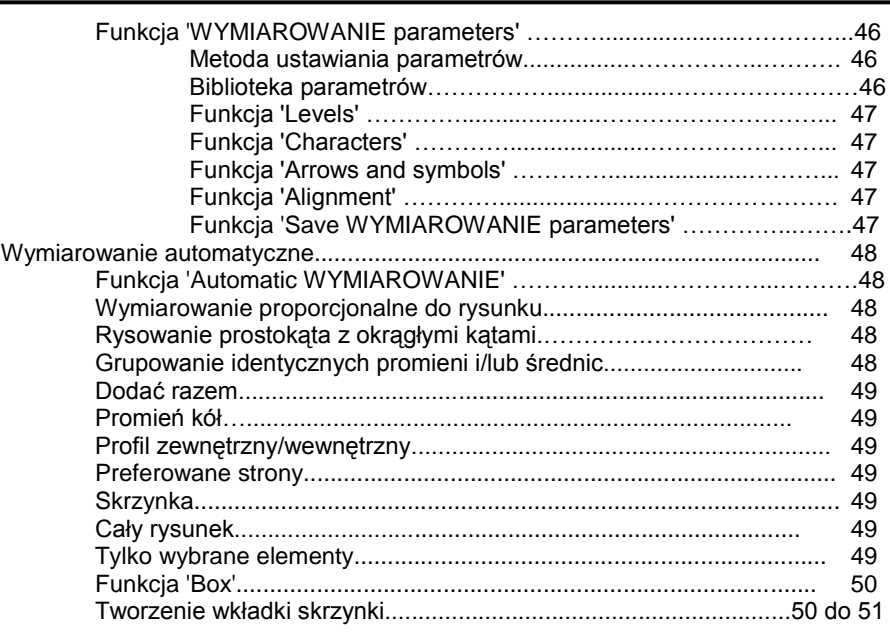

### **Menu punktów początkowych**<br>
Strony 52 do 59

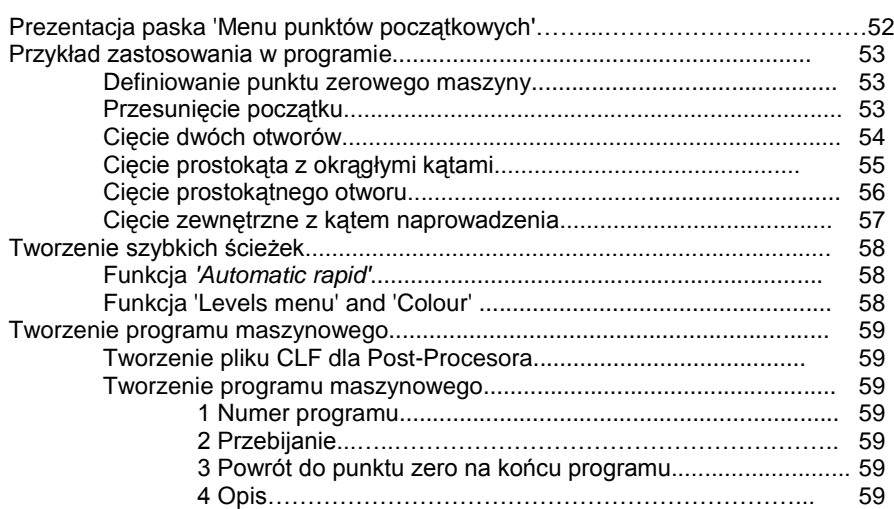

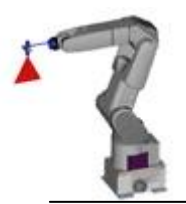

# **SPIS TREŚCI**

### **WINRS Strony 60 do 62**

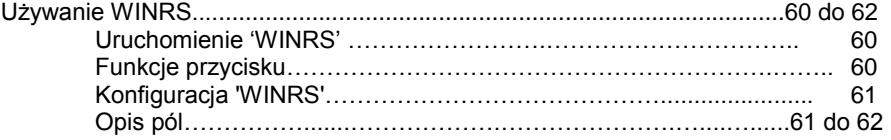

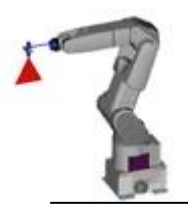

### **Pasek tworzenia**

Pasek 'Creation' jest używany do aktywacji i reaktywacji wyświetlania pasków narzędzi, które są podmenu używanymi do tworzenia podstawowych elementów rysunku, do edytowania lub przycinania stworzonych elementów, do obracania lub przesuwania części rysunku, etc.

# $\mathbb{R}^+$ O  $\square$   $\oslash$ 口冷  $\frac{1}{2}$ PUNKT PUNKT IMPORT TTF PROMIEŃ LINIA WYMIAROWANIE SPRAWDZENIE ŁUK **BLOK KONTROLA** OKRAG KRESKOWANIE KRZYWA **PUNKT BAZOWY POZIOMY** MAKRA WYBÓR PUNKT POCZĄTK. PARAMETRYKI MODYFIKACJA TEKST **PRZYCINANIE**

*Prezentacja 'Creation bar'*

CNC-CAD SERVICE Serwis Urządzeń Elektronicznych Naprawy , modernizacje oraz instalacje maszyn do cięcia i spawania. Budowa z automatyzowanych maszyn do cięcia i spawania pod wymagania klienta.

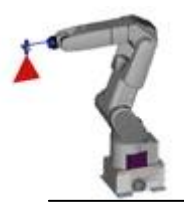

*Uwaga: Wszystkie ikony podmenu ze znaczkiem są funkcjami przyrostowymi w trybie automatycznym.*

## **Opis menu głównych**

### **Menu 'Creation bar'**

*Okno pokazane*

*obok pojawi się na ekranie*

### *Personalizowanie paska*

**Ta funkcja używana jest do personalizowania wszystkich pasków w programie (pasek linii, okręgów, narzędzi, etc.).**

Zakładając, że pasek linii należy zmienić: po otwarciu paska 'Lines' by rozpocząć personalizowanie, umieścić kursor na wybranym elemencie paska i kliknąć prawym przyciskiem.

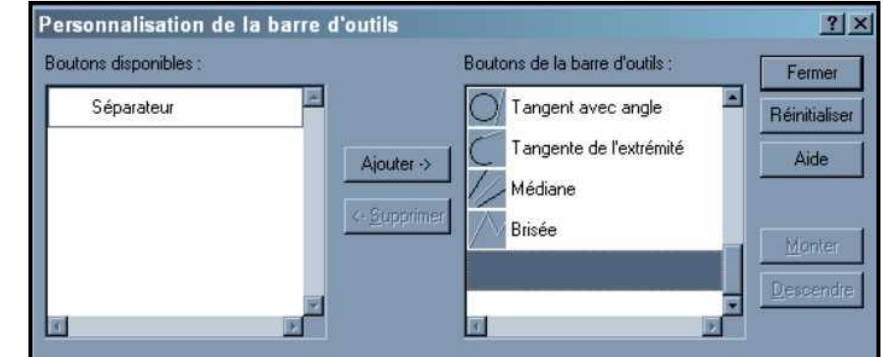

Po prawej stronie wyświetlone są **wszystkie** funkcje dostępne w pasku 'lines', po lewej stronie pokazana jest lista niewyświetlanych funkcji bieżącego paska.

W tym momencie należy przewinąć listę po prawej stronie, by wybrać funkcję do usunięcia z paska, następnie kliknąć na przycisk **REMOVE** (patrz przykład poniżej).

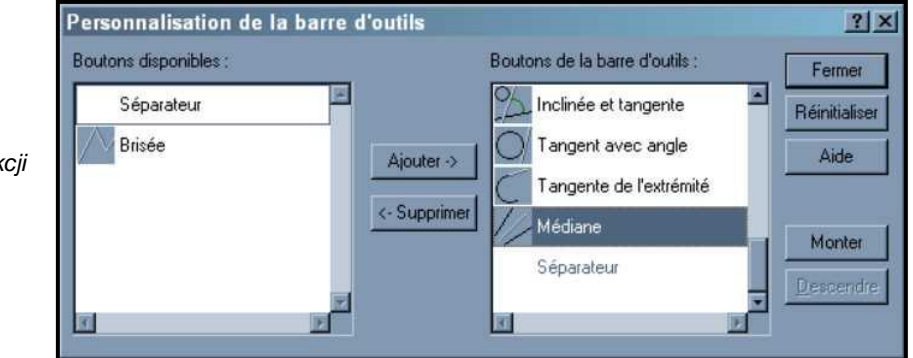

*Przykład usuwania funkcji 'Median'* 

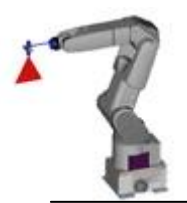

### **Menu 'Creation bar'**

### *Personalizowanie paska (cd.)*

Wybrana funkcja zniknie automatycznie z listy po prawej i pojawi się na liście po lewej. Możliwe jest przywracanie funkcji poprzez odwrotną kolejność operacji.

Wybrać funkcję do dodania z listy po lewej stronie i kliknąć w przycisk **ADD** (patrz przykład poniżej).

*Przykład dodania funkcji 'Broken line'*

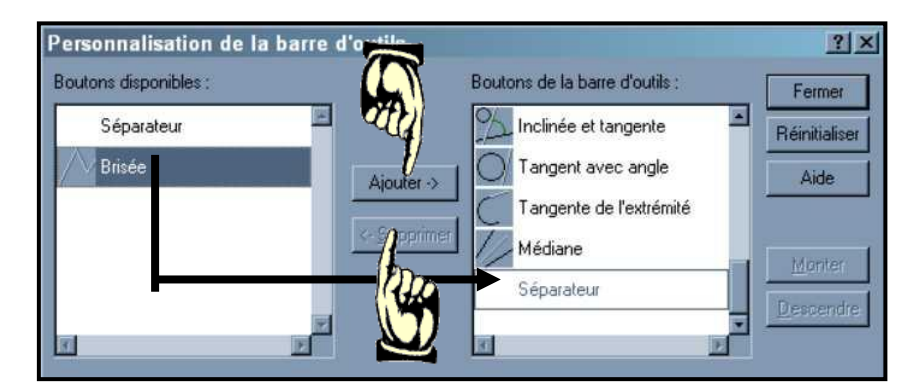

*Uwaga: Możliwe jest dostosowywanie funkcji w inny sposób niż standardowy:* 

*Ustawić kursor na funkcji do przeniesienia. Przytrzymać przycisk za pomocą myszy i przesunąć go w wymaganą pozycję. Kiedy funkcja jest na nowej pozycji, zwolnić przycisk myszy.*

*Konfiguracja domyślna: Zawsze możliwe jest powrócenie do pierwotnej konfiguracji klikając w*

Réinitialiser

poprzedniej strony.

Po zmianie paska, kliknąć w  $\parallel$  Fermer by potwierdzić i zachować zmiany na pasku i powrócić do

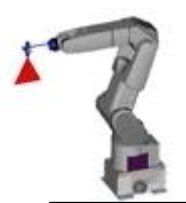

# **Opis menu głównych**

### **Menu 'Base point'**

Ten rozdział zawiera opis w jaki sposób używać podmenu tworzenia. Każda ikona na pasku aktywuje podmenu oferujące klika różnych rozwiązań dla zdefiniowanego elementu. Te funkcje są opisane w pomocy online poprzez naciśnięcie klawisza [F1].

*Pasek 'BASE POINT'* 

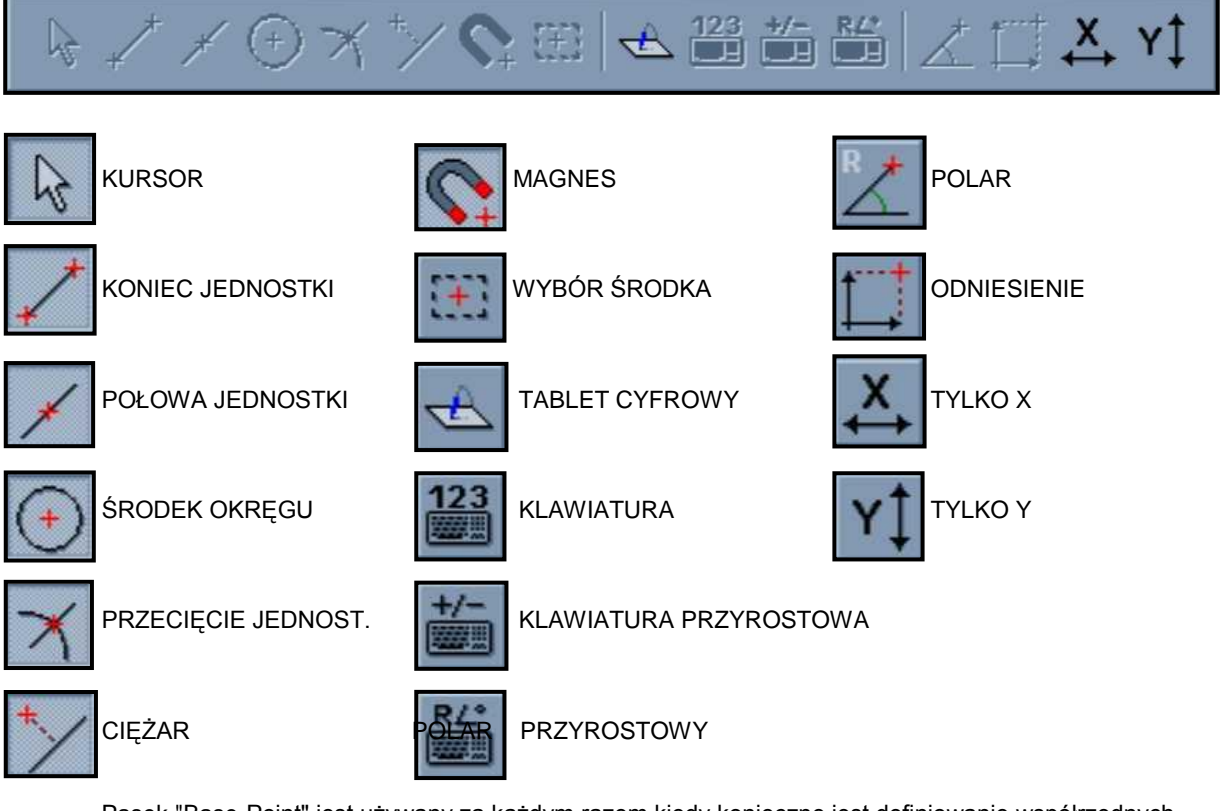

Pasek "Base-Point" jest używany za każdym razem kiedy konieczne jest definiowanie współrzędnych płaszczyzny roboczej. Należy zapoznać się z techniką definicji ponieważ umożliwia ona zaoszczędzenie czasu na wprowadzenie figur geometrycznych.

W zależności od rysunku, praktyczne może okazać się wprowadzenie współrzędnych w trybie bezwzględnym za pomocą klawiatury lub powiązanie ich z punktami, które już istnieją (końce jednostek, przecięcia, środki, itd.)

Jeżeli dwa punkty muszą być określone za pomocą dwóch różnych metod, wówczas po określeniu pierwszego punktu należy wybrać kolejną funkcję z paska 'Base-Point'. Użytkownik powinien zapoznać się z wiadomościami pojawiającymi się na pasku statusu, by zobaczyć jaka operacja jest wykonywana aktualnie.

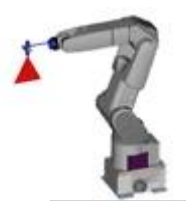

### **Menu 'Base point'**

### *Kursor - (skrót klawiszowy)* **[F2]**

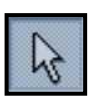

*Funkcja 'Kursor'*: Kursor myszy umożliwia przesuwanie się po rysunku I rejestrację współrzędnych po naciśnięciu lewego przycisku myszy. Oczywiście pozycja jest przybliżona i zależy od dokładności używanego systemu wskazywania.

### *End Entity - (skrót klawiszowy)* **[F3]**

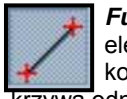

*Funkcja 'End entity'*: Jeżeli ta funkcja zostanie wybrana kursor ustawi się na końcu dotkniętego elementu, a dokładniej na najbliższym końcu. Segment zawsze odnosi się do jednego z dwóch końców, łuk odnosi się do jednego lub drugiego końca łuku,

krzywa odnosi się do jednego lub drugiego końca natomiast punkt nie jest brany pod uwagę.

### *Half Entity - (skrót klawiszowy)* **[F4]**

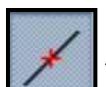

*Funkcja 'Half entity'*: Jeżeli ta funkcja zostanie wybrana kursor ustawi się w środku najbliższej jednostki (tylko dla segmentów i łuków).

### *Circle Centre - (skrót klawiszowy)* **[F5]**

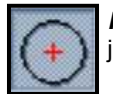

*Funkcja 'Circle centre'*: Jeżeli ta funkcja zostanie wybrana kursor ustawi się w środku najbliższej jednostki (tylko dla okręgów i łuków).

### *Entities Intersection - (skrót klawiszowy)* **[F6]**

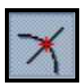

*Funkcja 'Entities Intersection'*: Należy wybrać dwie jednostki spośród następujących: linie, **okręgi, łuki; punkty i krzywe nie są brane pod uwagę.**

System musi odczytać współrzędne przecięcia się dwóch elementów. Dwa elementy nie muszą się wzajemnie dotykać, aby określić ich przecięcie, ale musi istnieć możliwość obliczenia przecięcia lub styczności.

### *Gravity - (skrót klawiszowy)* **[F7]**

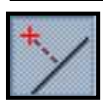

*Funkcja 'Gravity'*: Przy wyborze tej funkcji, podczas ruchu, kursor automatycznie wskaże punkt ciężkości najbliższej jednostki.

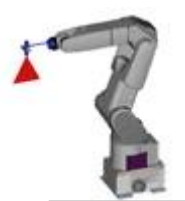

### **Menu 'Base point'**

*Magnetic - (skrót klawiszowy)* **[F8]**

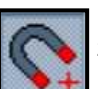

*Funkcja 'Magnetic'*: Jeżeli ta funkcja zostanie wybrana podczas ruchu, kursor automatycznie zapisze punkty, gdzie istnieje możliwość zapamiętania współrzędnych. (przekroje, środki lub połowy, styczne, itd).

### *Centre Selection - (skrót klawiszowy)*

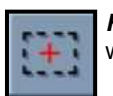

*Funkcja 'Centre Selection'*: Jeżeli ta funkcja zostanie wybrana kursor ustawi się automatycznie w środku aktualnego wyboru.

### *Digitizing tablet - (skrót klawiszowy)*

*Funkcja 'Digitizing tablet':* Ta funkcja jest używana do przyjęcia punktów, które tworzą krzywą lub inne elementy geometryczne z tabletu cyfrowego.

### *Keyboard - (skrót klawiszowy)* **[Enter]**

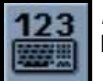

*Funkcja 'Keyboard'*: Ta funkcja umożliwia użycie klawiatury do wprowadzenia współrzędnych bezwzględnych X i Y wybranego punktu lub przeprowadzenie ruchu albo kopiowania.

### *Keyboard Incremental - (skrót klawiszowy)*

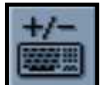

*Funkcja 'Keyboard Incremental'*: Ta funkcja umożliwia użycie klawiatury do wprowadzenia współrzędnych przyrostowych X I Y wybranego punktu, albo przeprowadzenie ruchu lub kopiowania. (Zero użyte w tym celu będzie końcowym punktem zdefiniowanym wcześniej).

### *Polar Incremental - (skrót klawiszowy)*

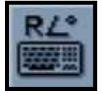

*Funkcja 'Polar Incremental'*: Ta funkcja umożliwia użycie klawiatury do wprowadzenia współrzędnych przyrostowych biegunowych X i Y wybranego punktu lub wykonania przesunięcia/kopiowania. (Zero użyte w tym celu będzie końcowym punktem zdefiniowanym wcześniej)

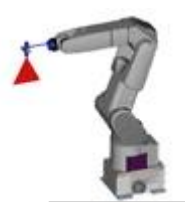

### **Menu 'Base point' (cd.)**

### *Polar - (skrót klawiszowy)* **[F9]**

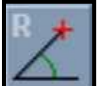

*Funkcja 'Polar'*: Funkcja umożliwia wprowadzenie współrzędnych biegunowych za pomocą definicji odpowiedniego promienia w stosunku do długości oraz wprowadzenie odpowiedniego kąta.

*Relative - (skrót klawiszowy)* **[F10]**

*Funkcja 'Relative'*: Funkcja umożliwia wprowadzenie współrzędnych odniesienia nazywanych 'Delta X i Delta Y', które będą nowym punktem 0,0 osi tworzenia nowego rysunku.

*X Only - (skrót klawiszowy)*

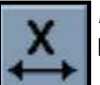

*Funkcja 'X Only'*: Kiedy ta funkcja jest aktywna, wybór punktów lub operacje przesuwania/kopiowania różnych elementów mogą być przeprowadzone tylko na osi X.

*Y Only - (skrót klawiszowy)*

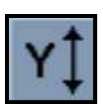

*Funkcja 'Y Only'*: Kiedy ta funkcja jest aktywna, wybór punktów lub operacje przesuwania/kopiowania różnych elementów mogą być przeprowadzone tylko na osi Y.

## **Opis menu głównych**

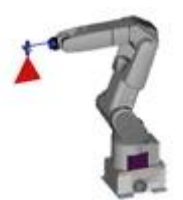

### **Funkcje skrótów klawiszowych**

Komputer jest wyposażony w klawiaturę, która umożliwia wykonywanie bezpośrednich poleceń i wprowadzanie danych. Użytkownik ma możliwość używania klawiatury, która zapewnia łatwy dostęp do najczęściej wykonywanych operacji w projektowaniu rysunków.

*Klawisz* **[ A ]**

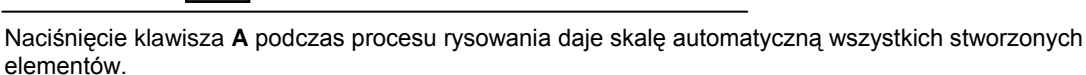

*Klawisz* **[ C ]**

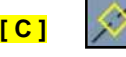

Poprzez naciśnięcie klawisza **C** podczas procesu rysowania wyświetlana jest na ekranie ciągłość sekcji, zgodnie ze stopniem tolerancji określonym przez użytkownika.

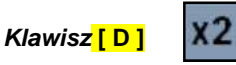

Poprzez naciśnięcie klawisza **D** podczas procesu rysowania podwójna skala elementów jest wyświetlona na ekranie. (w przeciwieństwie do funkcji klawisza **H**).

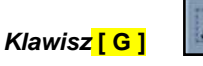

Naciśnięcie klawisza **G** podczas procesu rysowania umożliwia określanie i aktywowanie przestrzeni rysunku pokazanego na ekranie.

*Klawisz* **[ I ]**

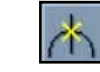

Naciśnięcie klawisza **I** podczas procesu rysowania umożliwia wyświetlenie istniejących przecięć dla bieżącej sekcji.

*Klawisz* **[ H ]**

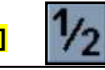

Poprzez naciśnięcie klawisza **H** podczas procesu rysowania połowa skali elementów jest wyświetlona na ekranie. (w przeciwieństwie do funkcji klawisza **D**).

### *Klawisz* **[ K ]**

Naciśnięcie klawisza **K** podczas procesu rysowania powiększa znak kursora by zapewnić większą precyzyjność podczas jego używania.

## **Opis menu głównych**

CNC-CAD SERVICE Serwis Urządzeń Elektronicznych Naprawy , modernizacje oraz instalacje maszyn do cięcia i spawania. Budowa z automatyzowanych maszyn do cięcia i spawania pod wymagania klienta.

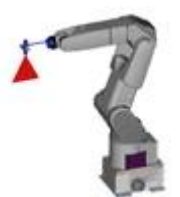

### **Funkcje skrótów klawiszowych (cd.)**

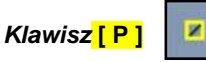

Naciśnięcie klawisza **P** podczas procesu rysowania umożliwia wyświetlenie wszystkich małych jednostek obecnych w sekcji.

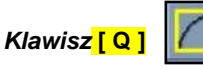

Naciśnięcie klawisza **Q** podczas procesu rysowania umożliwia wyświetlenie otaczającego prostokąta dla każdego stworzonego elementu.

### *Klawisz* **[ R ]**

Naciśnięcie klawisza **R** podczas procesu rysowania umożliwia odświeżenie ekranu.

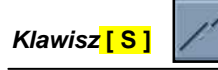

Naciśnięcie klawisza **S** podczas procesu rysowania usuwa wszystkie warstwy obecne na sekcji. (używane podczas importowania zewnętrznych plików takich jak DXF, DWG, itd.).

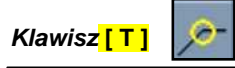

Naciśnięcie klawisza **T** podczas procesu rysowania umożliwia wyświetlenie krawędzi sekcji, które nie są styczne.

*Klawisz* **[ V ]**

Naciśnięcie klawisza **V** podczas procesu rysowania umożliwia wyświetlenie ustawienia elementów przy użyciu strzałek.

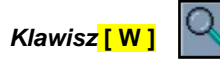

Naciśnięcie klawisza **W** podczas procesu rysowania umożliwia dostęp do funkcji 'zoom'. Obszar należy określić używając kursora.

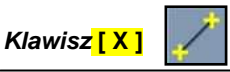

Naciśnięcie klawisza **X** podczas procesu rysowania umożliwia wyświetlenie końca elementów pokazanych na ekranie.

## **Opis menu głównych**

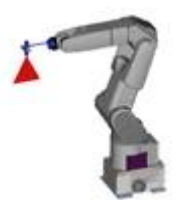

### **Funkcje skrótów klawiszowych (cd.)**

### *Klawisze* **[ M ] lub [INSERT]**

Klawisze **M** lub **INSERT** są używane do wprowadzania różnych wartości bez zmiany funkcji. np. Podczas tworzenia okręgu o średnicy 50, by utworzyć okrąg o średnicy 60 bez konieczności ponownego tworzenia okręgu w funkcji średnicy, używać klawiszy [M] lub [INSERT]

### *Klawisze* **[ F ] lub [END]**

Klawisze **F** lub **END** są używane do zakończenia funkcji. np. Podczas tworzenia (otworu wielorowkowego), by zakończyć proces należy nacisnąć klawisze [F] lub [END].

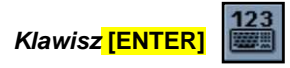

Klawisz **ENTER** jest używany do wprowadzania współrzędnych X oraz Y przez klawiaturę. np. Podczas tworzenia okręgu, którego środek jest podany jako współrzędne, nacisnąć klawisz [ENTER].

### *Kombinacja klawiszy* **[CTRL + C]**

Kombinacja klawiszy [CTRL+C] jest używana do kopiowania wybranych elementów. np. By skopiować bieżące elementy nacisnąć klawisze [CTRL+C].

### *Kombinacja klawiszy* **[CTRL+X]**

Kombinacja klawiszy [CTRL+X] jest używana do przesuwania wybranych elementów. np. By przenieść wybrane elementy nacisnąć klawisze [CTRL+X]

### *Kombinacja klawiszy* **[CTRL+Z]**

Kombinacja klawiszy [CTRL+Z] jest używana do zawieszenia operacji na bieżącym rysunku.

### *Kombinacja klawiszy* **[CTRL + R]**

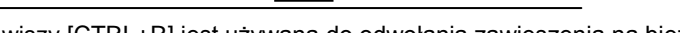

Kombinacja klawiszy [CTRL+R] jest używana do odwołania zawieszenia na bieżącym rysunku.

## **Rysowanie elementu**

### **Przykład programowania**

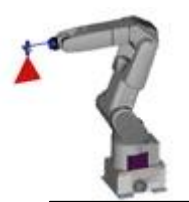

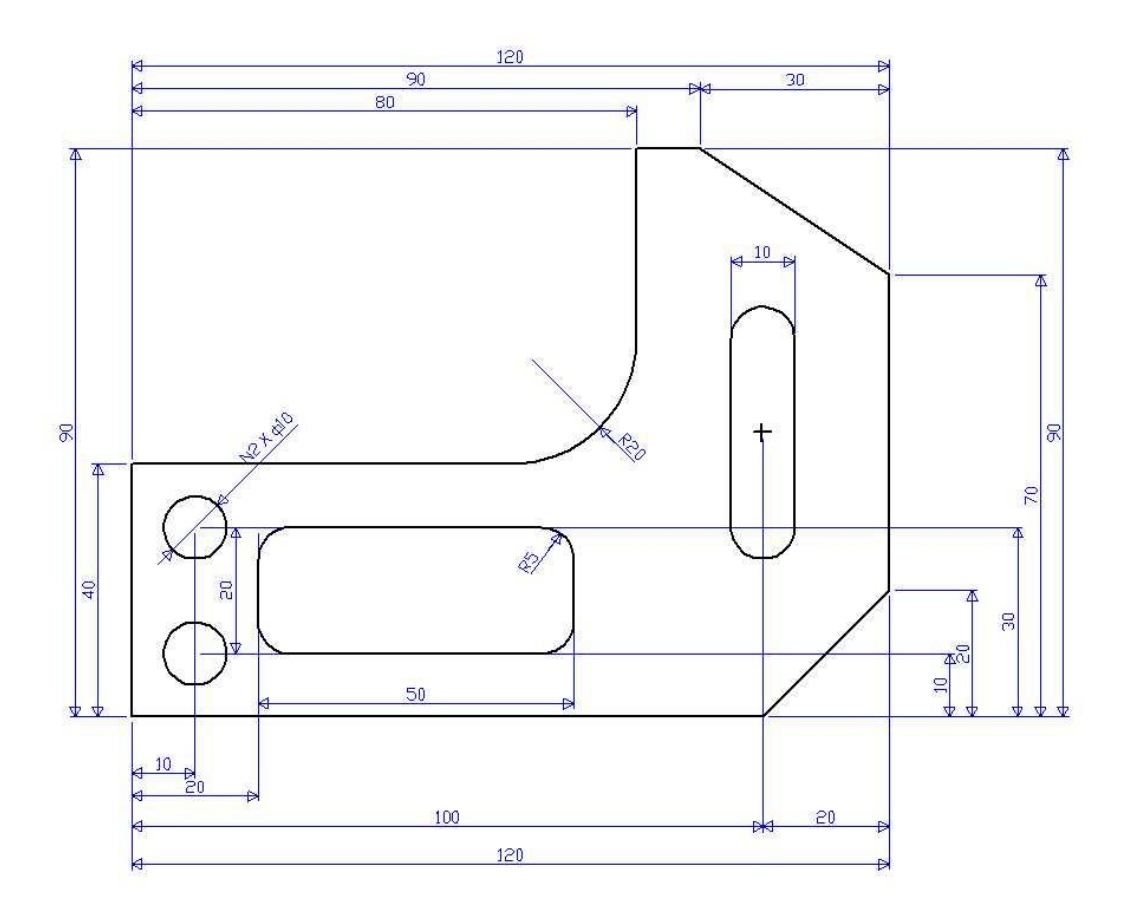

Tworzenie takiego rysunku jak wyżej wymaga użycia paska 'Creation".

*Pasek 'Creation'* 

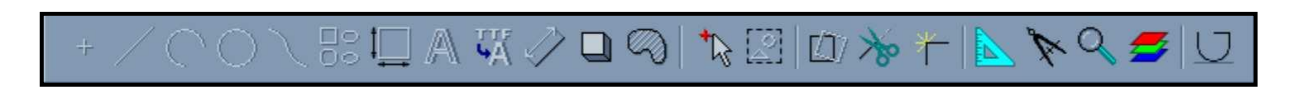

## **Rysowanie elementu**

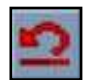

*Uwaga*: jeżeli na końcu paragrafu otrzymane wyniki różnią się od pokazanych na przykładzie, należy kliknąć w 'Cancel' (przedstawione obok) i rozpocząć operację od nowa.

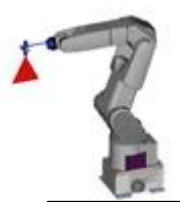

### **Przykład programowania**

### *1 – Tworzenie prostokąta.*

nc пc

Kliknąć w 'MACRO' w menu głównym.

W menu 'MACRO' kliknąć w 'RECTANGLE' (prostokąt).

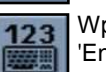

Wprowadzić pierwszy punkt poprzez wybranie 'KEYBOARD' w menu 'Base point' (lub klawisz 'Enter').

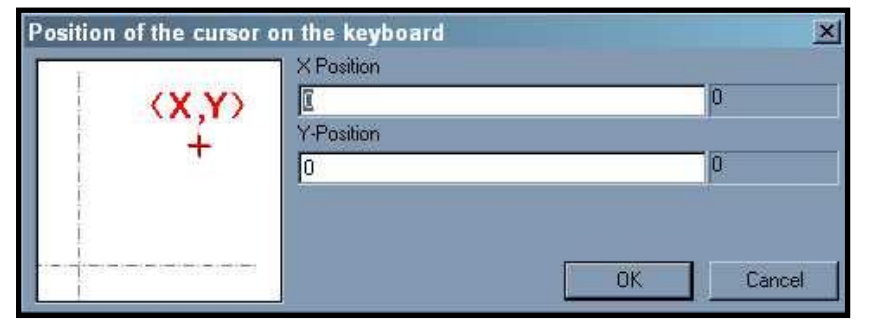

 Typ:  $X = 0$  $Y = 0$ Następnie kliknąć w

 $0<sup>K</sup>$ 

 *By dokonać zmiany linii, kliknąć w tab, lub wybrać kursorem myszki żądane pole.*

Drugi punkt wprowadza się w ten sam sposób, wpisując wartości:  $X = 120$  $Y = 90$ 

Rysunek pokazany obok powinien pojawić się na ekranie.

Uwaga: Prostokąty są zawsze określone przez dwa najbardziej odległe punkty, przez które są utworzone.

*Na przykładzie, Pierwszy punkt: X 0 i Y 0*  $Drugi$  *punkt:* 

## **Rysowanie elementu**

2

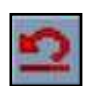

1

*Uwaga*: jeżeli na końcu paragrafu otrzymane wyniki różnią się od pokazanych na przykładzie, należy kliknąć w 'Cancel' (przedstawione obok) i rozpocząć operację od nowa.

### **Przykład programowania**

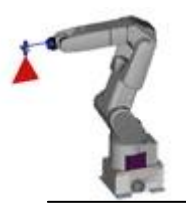

.oo

40

**Distance** 

 *CNC-CAD SERVICE Serwis Urządzeń Elektronicznych Tel.Kont. +48 796 653 563 E-mail. cnccad@cnccad.pl www.cnccad.pl*

### *2 – Tworzenie linii równoległych*

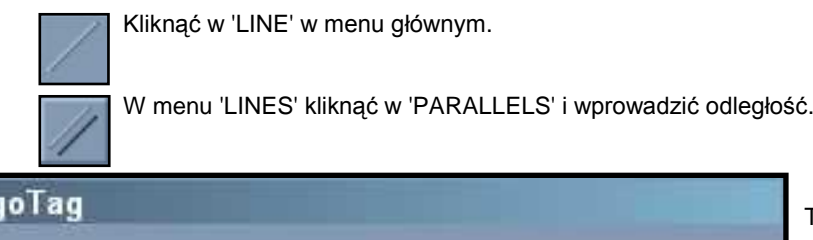

Następnie kliknąć w

Typ: 40

I

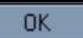

Wybrać linię odniesienia (dolna linia pozioma), linia zmieni kolor na zielony. Następnie przesunąć kursor w kierunku linii równoległej (do gory) i kliknąć lewym przyciskiem myszy żeby zatwierdzić.

**DK** 

By utworzyć drugą linię równoległą bez wychodzenia z menu, nacisnąć klawisz [INSERT]. W polu odległości wprowadzić 80. Następnie wykonywać te same czynności jak podczas tworzenia linii poziomej, używając lewej linii pionowej jako linii odniesienia.

40

Cancel

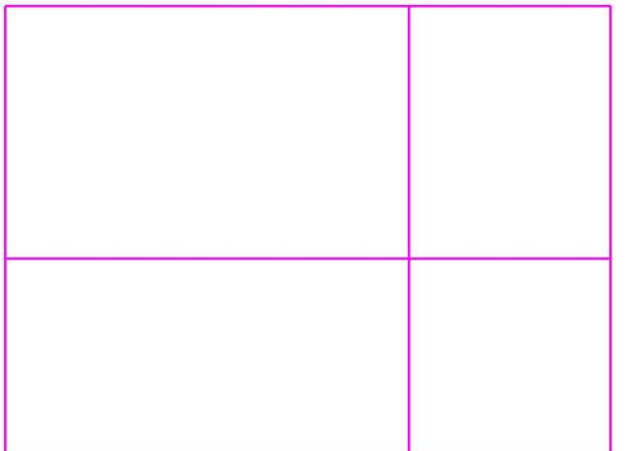

Rysunek pokazany obok powinien pojawić się na ekranie.

*Uwaga: Istnieją trzy rodzaje tworzenia linii równoległych:*

*Ręczne tworzenie linii równoległych opisane wyżej.. Automatyczne tworzenie linii, które nie wymaga wybrania linii odniesienia. W zamian kursor należy ustawić obok linii.*

*Równoległa linia odległości w odniesieniu do punktu gdzie zamiast wskazywania odległości używa się istniejącego punktu (takiego jak środek, przecięcie, itd.).*

## **Rysowanie elementu**

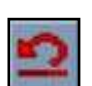

*Uwaga*: jeżeli na końcu paragrafu otrzymane wyniki różnią się od pokazanych na przykładzie, należy kliknąć w 'Cancel' (przedstawione obok) i rozpocząć operację od nowa.

### **Przykład programowania**

**3 –** *Tworzenie promienia 20mm*

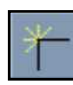

Kliknąć w 'RADIUS' w menu głównym.

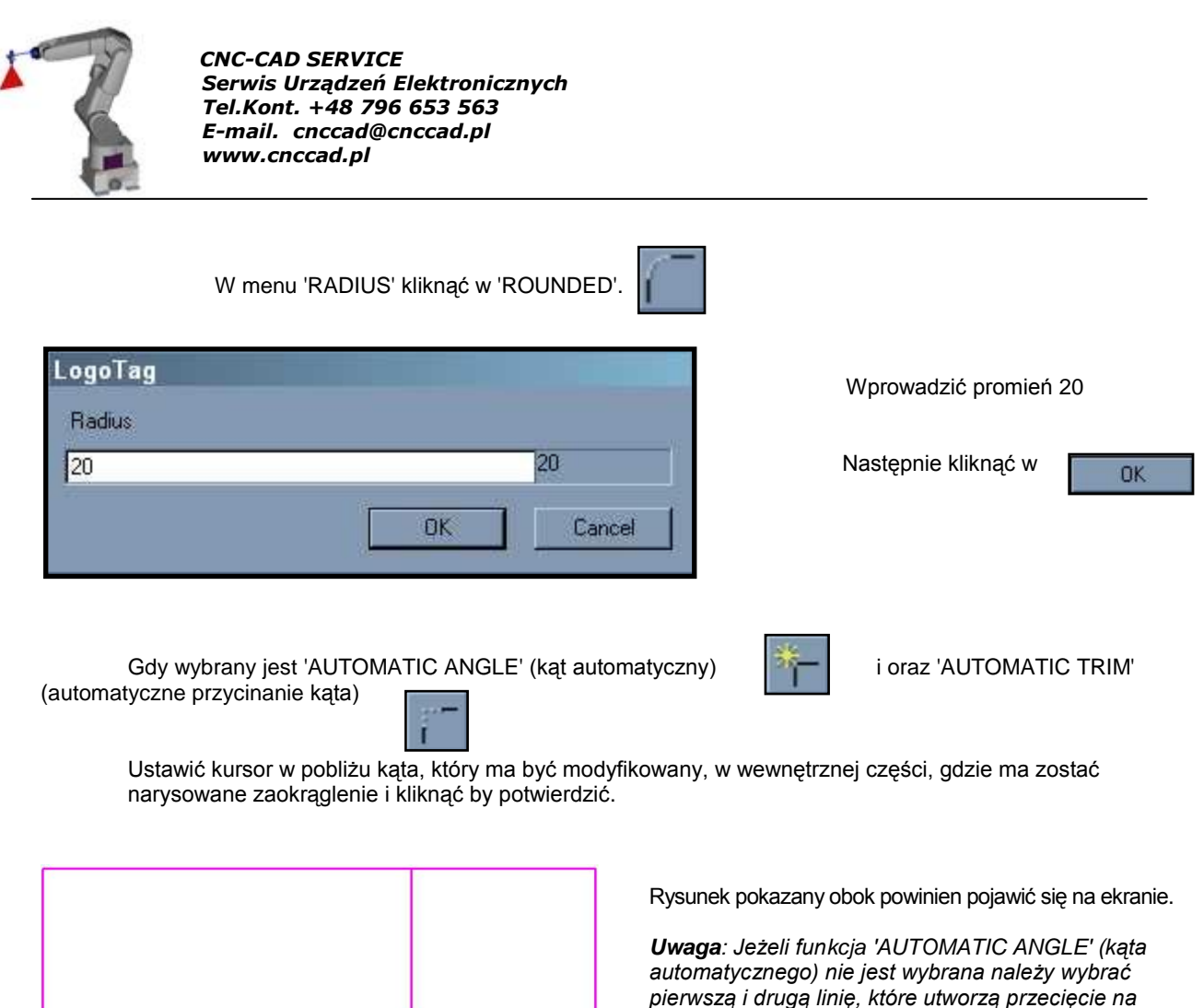

*zewnątrz punktu styku. Jeżeli funkcja 'AUTOMATIC TRIM' (automatyczne* 

### *przycinanie) nie jest wybrana, należy przyciąć linie ręcznie przy przecięciu utworzonym przez promień.*

## **Rysowanie elementu**

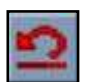

*Uwaga*: jeżeli na końcu paragrafu otrzymane wyniki różnią się od pokazanych na przykładzie, należy kliknąć w 'Cancel' (przedstawione obok) i rozpocząć operację od nowa.

### **Przykład programowania**

### **4 –** *Regulacja linii*

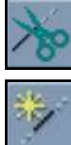

Kliknąć w 'TRIM' w menu głównym.

Z menu 'TRIM' kliknąć w 'AUTOMATIC DIVIDE'.

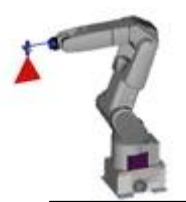

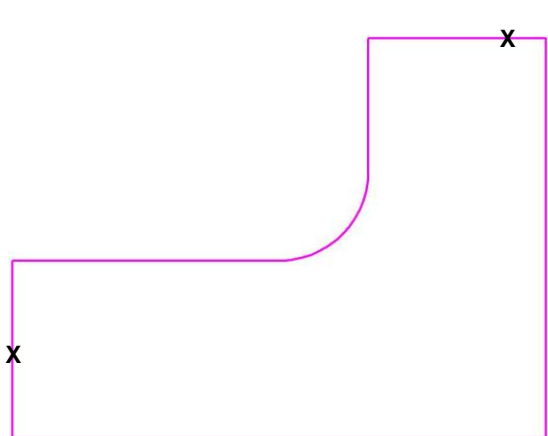

Ustawić kursor na linię do przycięcia na elemencie oznaczonym (X) jak pokazano na rysunku obok i kliknąć by potwierdzić.

Rysunek pokazany obok powinien pojawić się na ekranie.

*Uwaga: Z menu 'TRIM' można wybrać kilka rodzajów przycięcia. Najczęściej używane wykonywane są automatycznie jak opisano powyżej, możliwe jest:*

*przeprowadzanie cięcia w ten sam sposób, za wyjątkiem kliknięcia w element do usunięcia.*

*Ważne: W trybie automatycznego przycinania, ważne jest by przecięcia były prawdziwe, tzn. pokazane na ekranie. Przycinanie odbędzie się na pierwszym (dwóch) odnalezionym(ch) przecięciu(ach). Jeżeli nie ma przecięć, przycinanie nie będzie przeprowadzone. Podobnie, jeżeli istnieje przecięcie z elementem innym niż z tworzonym elementem (linie konstrukcyjne)przycinanie automatyczne będzie przeprowadzone na tych przecięciach.*

## **Rysowanie elementu**

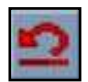

*Uwaga*: jeżeli na końcu paragrafu otrzymane wyniki różnią się od pokazanych na przykładzie, należy kliknąć w 'Cancel' (przedstawione obok) i rozpocząć operację od nowa.

### **Przykład programowania**

### **5 –** *Tworzenie skosów*

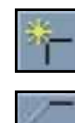

Kliknąć w 'RADIUS' w menu głównym.

Z menu 'RADIUS' kliknąć w 'BEVEL'.

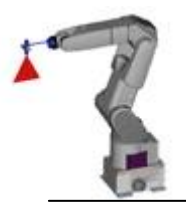

#### Wprowadzić wymiary skosu

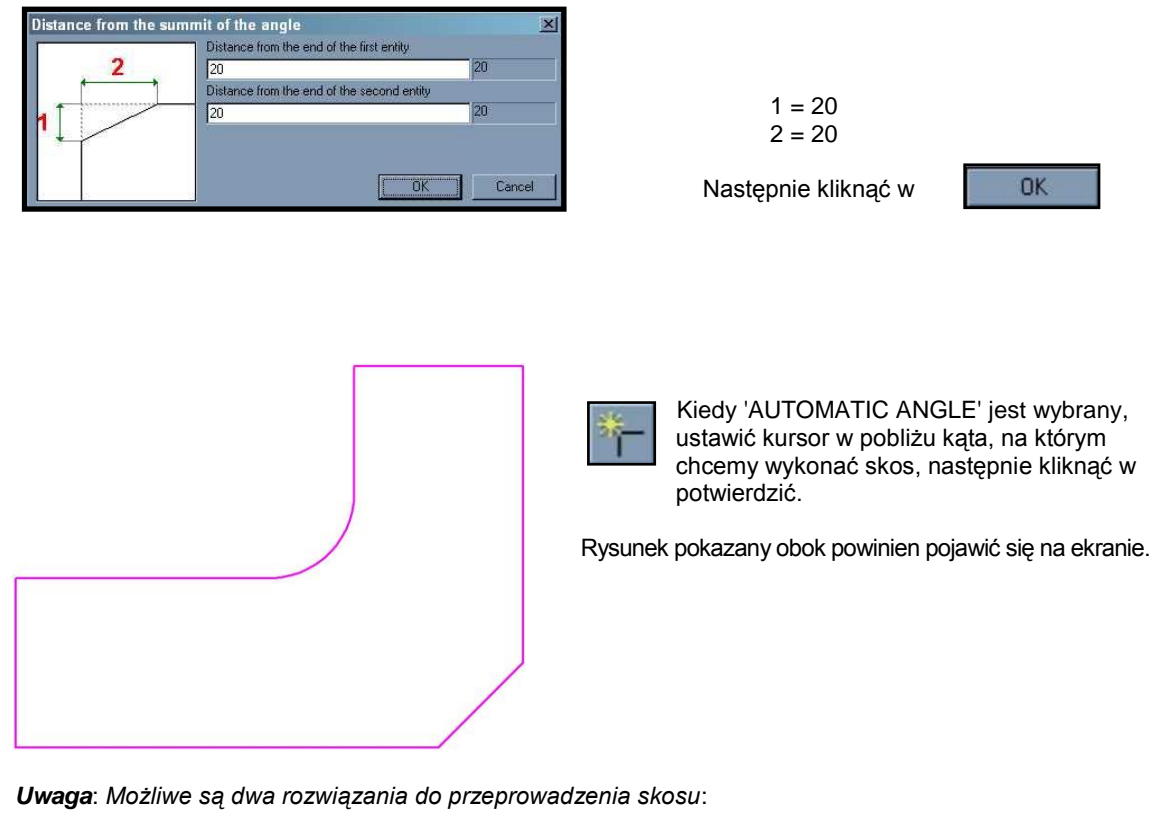

przez dwa wymiary jak i kąt. opisano wyżej.

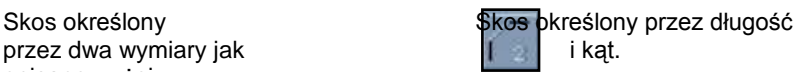

## **Rysowanie elementu**

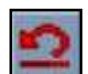

*Uwaga*: jeżeli na końcu paragrafu otrzymane wyniki różnią się od pokazanych na przykładzie, należy kliknąć w 'Cancel' (przedstawione obok) i rozpocząć operację od nowa.

### **Przykład programowania**

**5 –** *Tworzenie skosu*

*Skos niesymetryczny*

Postępować jak przy ukosowaniu, nie wybierać funkcji: "AUTOMATIC ANGLE"

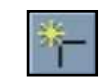

Wprowadzić wymiary skosu

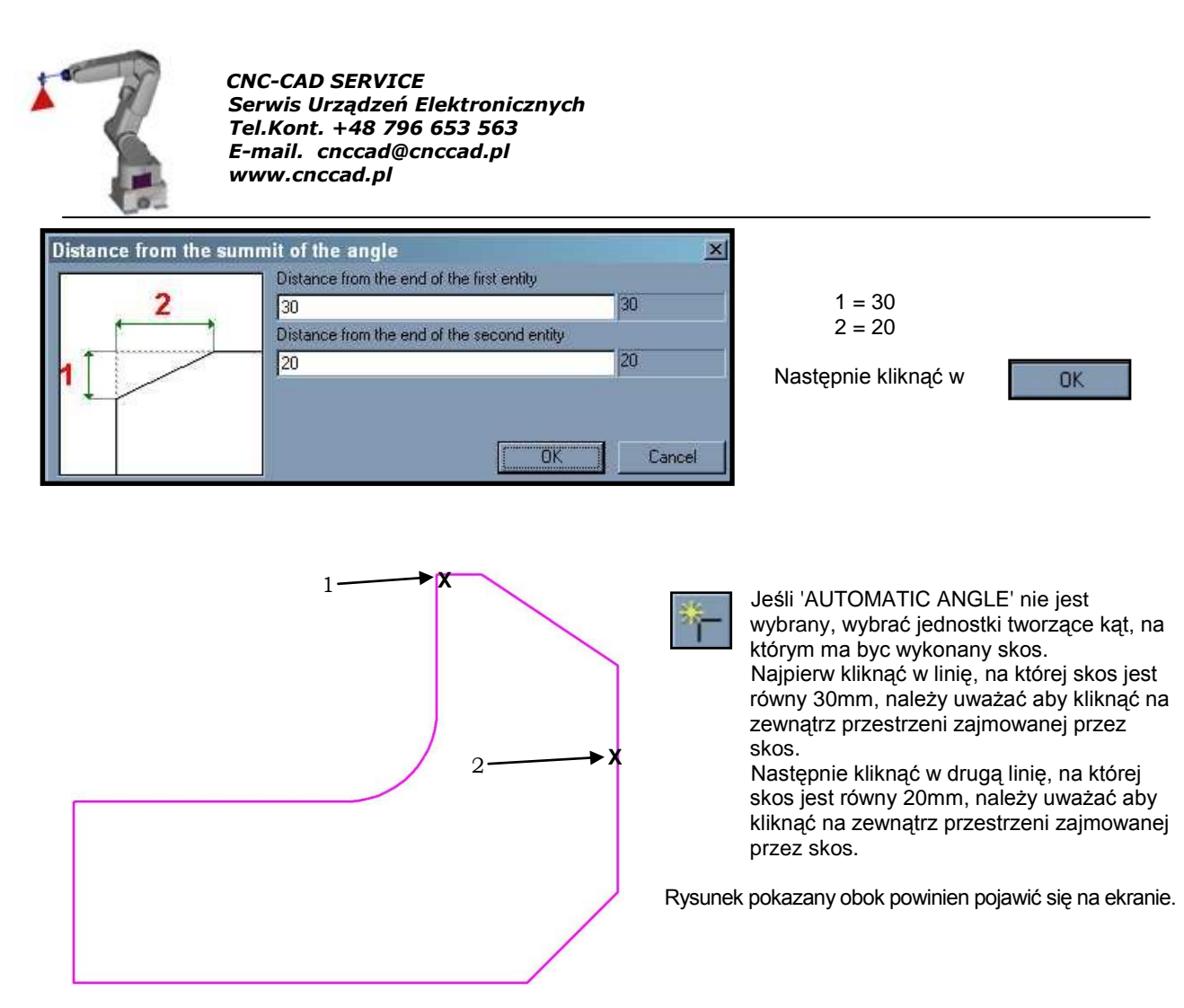

*Uwaga*: *Ważne jest by kliknąć na zewnątrz przestrzeni zajmowanej przez skos, w przeciwnym razie istnieje ryzyko, że skos będzie narysowany w nieodpowiednim miejscu. (Patrz rysunek powyżej).*

## **Rysowanie elementu**

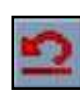

*Uwaga*: jeżeli na końcu paragrafu otrzymane wyniki różnią się od pokazanych na przykładzie, należy kliknąć w 'Cancel' (przedstawione obok) i rozpocząć operację od nowa.

### **Przykład programowania**

### **6 –** *Tworzenie okręgów*

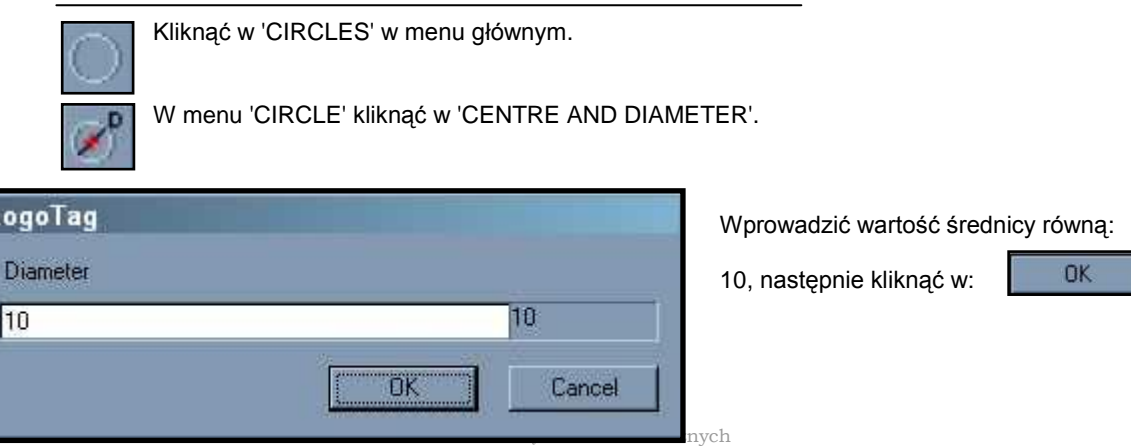

Naprawy , modernizacje oraz instalacje maszyn do cięcia i spawania.

Budowa z automatyzowanych maszyn do cięcia i spawania pod wymagania klienta.

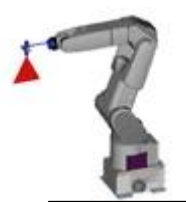

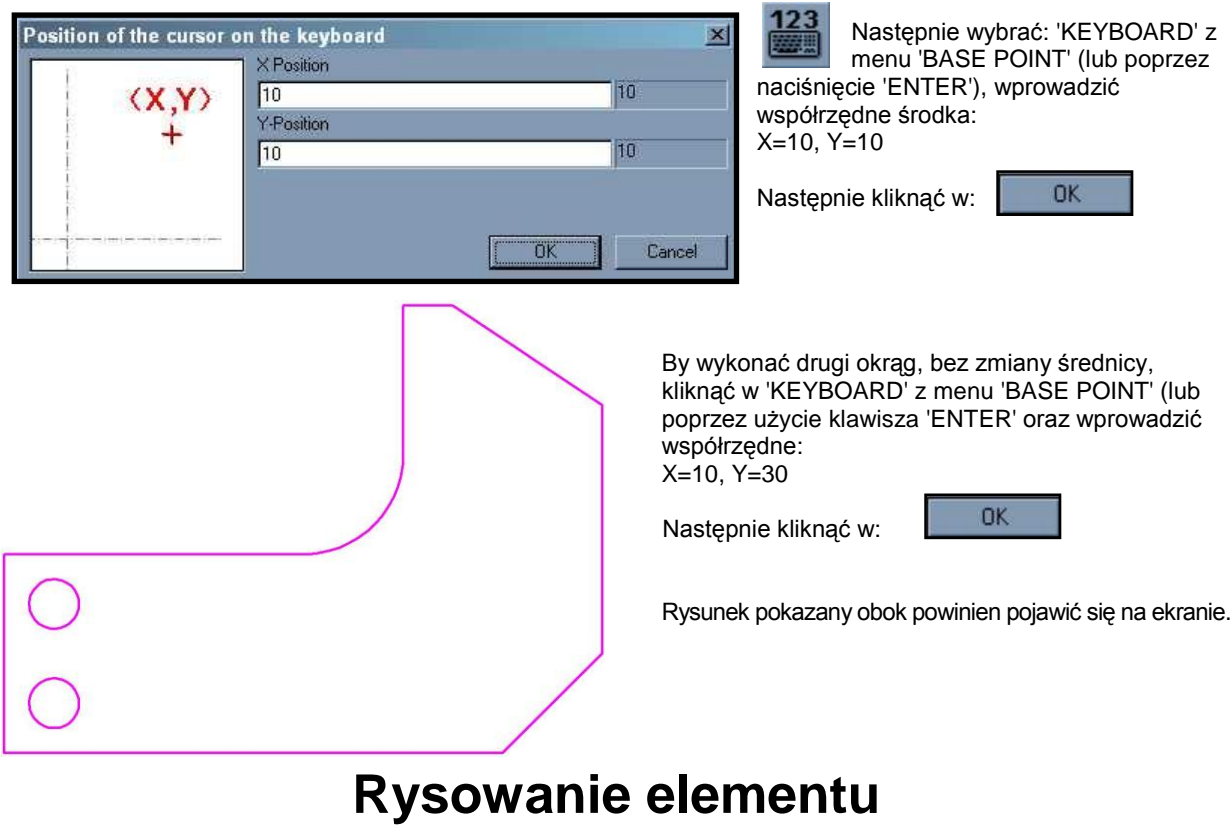

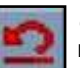

*Uwaga*: jeżeli na końcu paragrafu otrzymane wyniki różnią się od pokazanych na przykładzie, należy kliknąć w 'Cancel' (przedstawione obok) i rozpocząć operację od nowa.

### **Przykład programowania**

### **7 –** *Rysowanie prostokąta z zaokrąglonymi kątami*

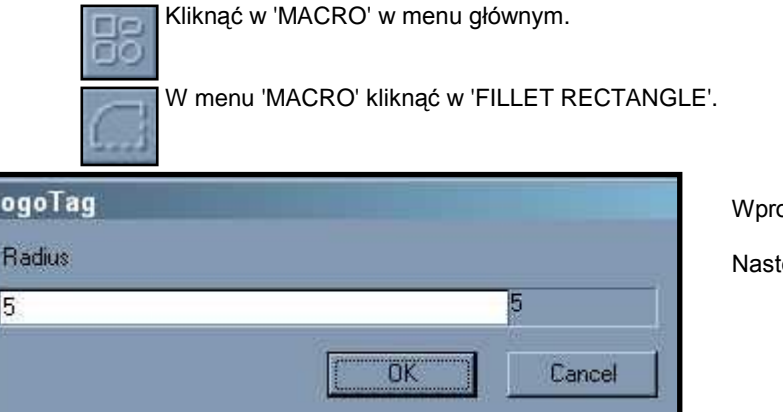

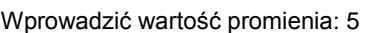

tępnie kliknąć w:

 $0<sup>K</sup>$ 

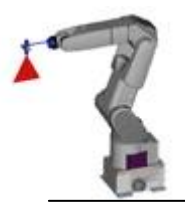

By wprowadzić współrzędne dwóch skrajnych punktów prostokąta, należy postępować jak opisano w pierwszym paragrafie.

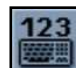

Wprowadzić pierwszy punkt wybierając 'KEYBOARD' z menu 'Base point' (lub poprzez naciśnięcie 'Enter').

By wprowadzic pierwszy punkt, wpisać:

X=20, Y=10. Następnie kliknąć w: OK

By wprowadzić drugi punkt, wpisać:

X=70, Y=30. Następnie kliknąć w:

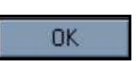

Rysunek pokazany obok powinien pojawić się na ekranie.

*Uwaga*: Ta funkcja jest używana przy tworzeniu prostokątnych kształtów z czterema identycznymi promieniami. (Jest możliwe*,usunięcie jednego lub więcej promieni po utworzeniu kształtu).*

## **Rysowanie elementu**

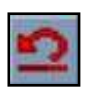

*Uwaga*: jeżeli na końcu paragrafu otrzymane wyniki różnią się od pokazanych na przykładzie, należy kliknąć w 'Cancel' (przedstawione obok) i rozpocząć operację od nowa..

### **Przykład programowania**

**8 –** *Rysowanie otworu*

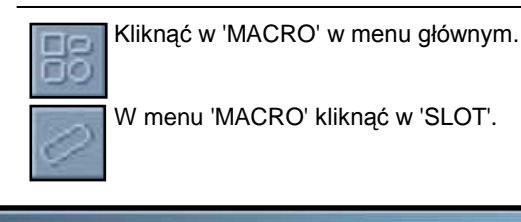

Poket  $\overline{\mathbf{x}}$ Side X  $\overline{30}$ 30 Side Y 10  $\overline{10}$ Angle 90 90 ïöK. Cancel

Wprowadzić wymiary otworu: X=30, Y=10, Kąt= 90 (Wartość kąta jest podana zgodnie z osią X. Oś X przedstawia 0)

Następnie kliknąć w:

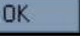

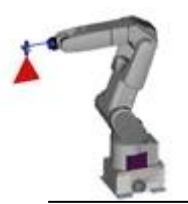

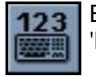

By wprowadzić współrzędne środka otworu wybrać 'KEYBOARD' z menu 'Base point' (lub klawisz 'Enter').

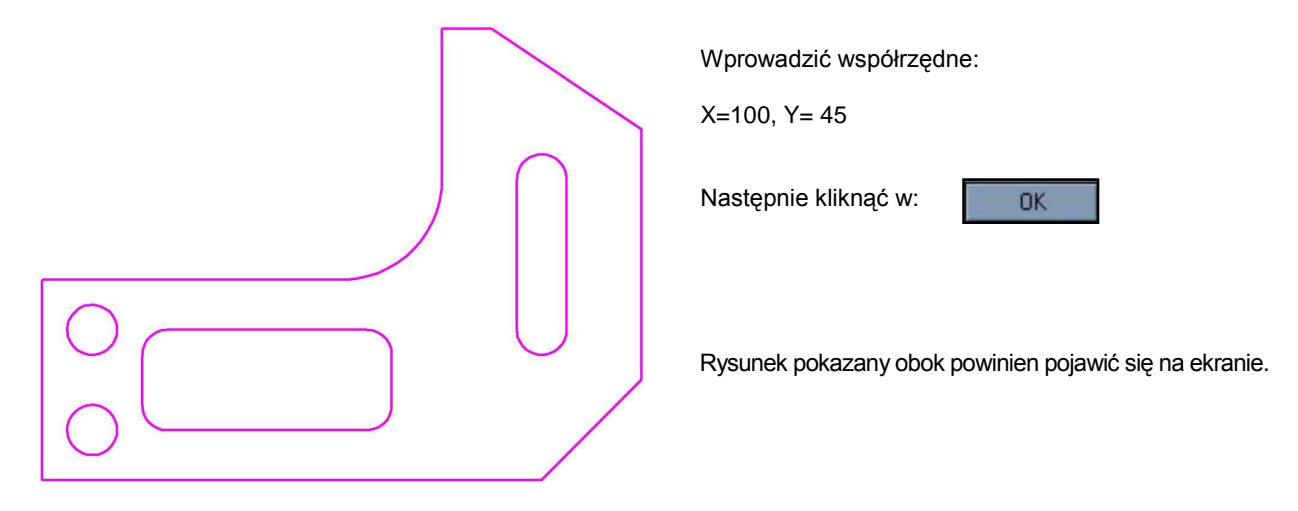

## **Rysowanie elementu**

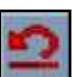

*Uwaga*: jeżeli na końcu paragrafu otrzymane wyniki różnią się od pokazanych na przykładzie, należy kliknąć w 'Cancel' (przedstawione obok) i rozpocząć operację od nowa..

### **Przykład programowania**

**8 –** *Rysowanie otworu*

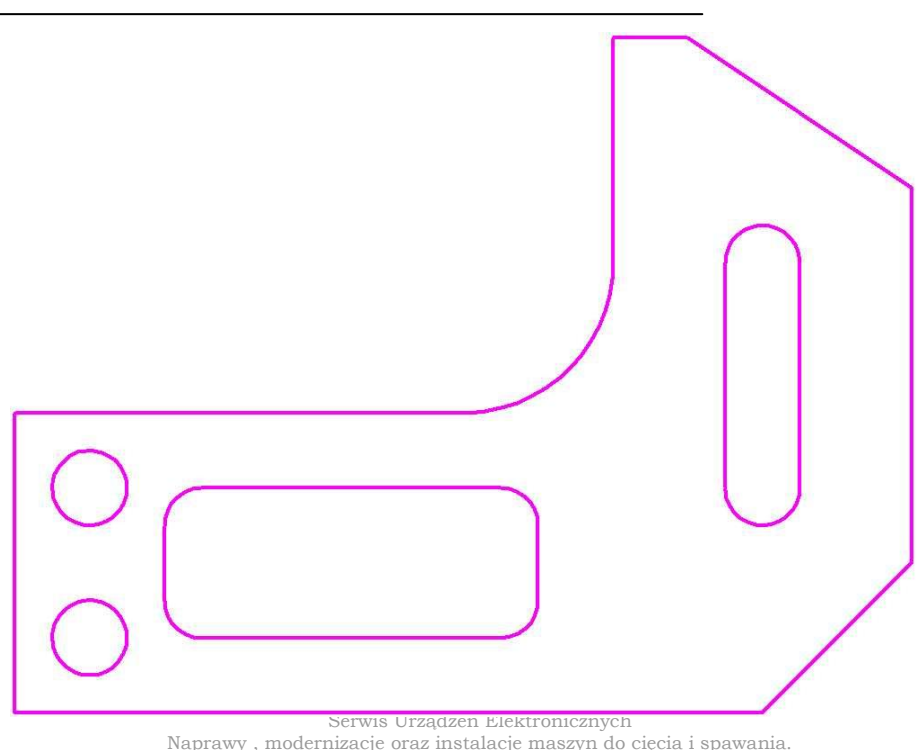

Naprawy , modernizacje oraz instalacje maszyn do cięcia i spawania. Budowa z automatyzowanych maszyn do cięcia i spawania pod wymagania klienta.

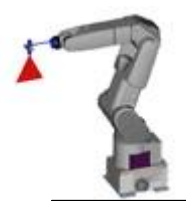

Programowanie jest ukończone.

By zapisać kliknąć w 'FILE', następnie 'SAVE AS' Wprowadzić nazwę pliku i zachować w katalogu domyślnym:

C:\WINDOWS\WINTAG\DRAW\

Przykład pokazuje jeden sposób programowania, wykonany tylko w celu zilustrowania i instruktażu. Ten sam rezultat można otrzymać używając innych funkcji rysunkowych zgodnie z życzeniem klienta.

Nie obawiać się używania

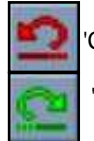

następujących klawiszy:  $\begin{vmatrix} 1 & 1 \\ 1 & 2 \end{vmatrix}$  CANCEL' – Kombinacja klawiszy [CTRL+Z]

'REDO' - Kombinacja klawiszy [CTRL+R]

by uniknąć ponownego rysowania całego elementu. Funkcje te umożliwiają rozpoczęcie programowania od początku.

## **Wymiarowanie ręczne i automatyczne**

## **Koncepcja**

Pasek 'WYMIAROWANIE' (wymiarowanie) umożliwia tworzenie wymiarów przedstawiających geometryczne wymiary elementów pokazane na schemacie oraz odległości lub wartości kątowe pomiędzy elementami.

LogoTag łączy podstawowe metody wymiarowania (liniowe, promieniowe i kątowe) z innymi metodami wymiarowania utworzonymi specjalnie dla potrzeb operatora (etykietowanie, modułowe, seryjne i progresywne).

> Po określeniu wymiarów można je zmieniać, przesuwać, dopasowywać używając specjalnych funkcji pokazanych na pasku.

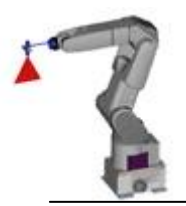

> Rozmiar czcionki wymiarów jest obliczany automatycznie i stosowane na całym rysunku; po zakończeniu zwymiarowany rysunek można wydrukować.

## **Wymiarowanie ręczne i automatyczne**

### **Pasek wymiarowania**

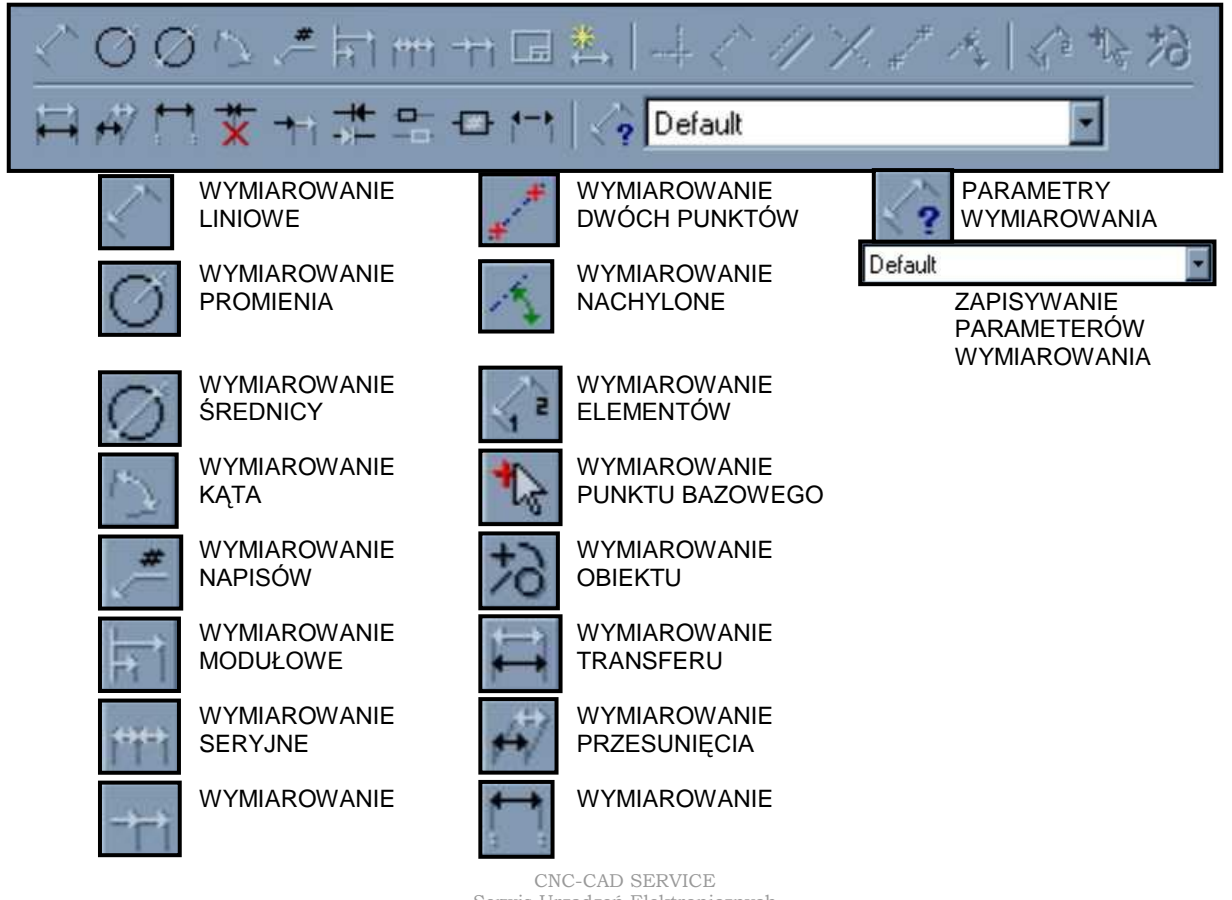

Serwis Urządzeń Elektronicznych Naprawy , modernizacje oraz instalacje maszyn do cięcia i spawania. Budowa z automatyzowanych maszyn do cięcia i spawania pod wymagania klienta.

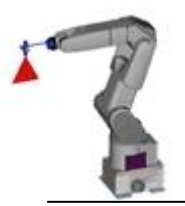

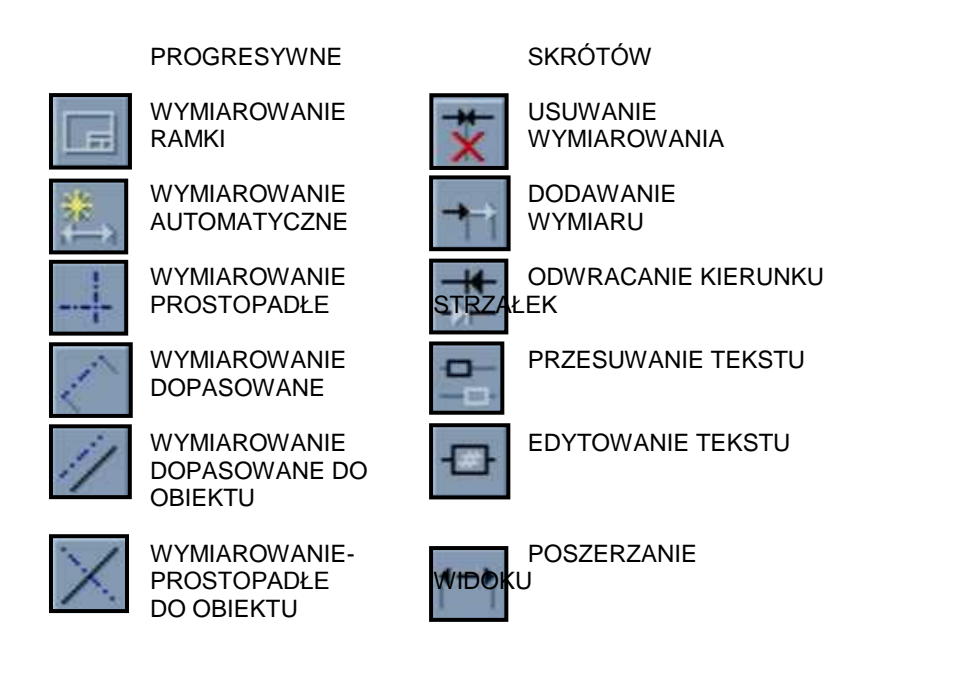

## **Wymiarowanie ręczne i automatyczne**

### **Wymiarowanie ręczne**

### *Wymiarowanie liniowe*

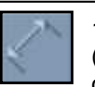

1 – Wymiarowanie liniowe umożliwia mierzenie i podanie wymiarów elementów geometrycznych (linie, łuki, okręgi, krzywe) oraz jeżeli zostało to wyszczególnione przez użytkownika zmierzenie odległości pomiędzy istniejącymi obiektami i punktami.

(Pasek Base Point), które tworzą rysunek.

2 – Po kliknięciu na przycisk wymiarowania liniowego obiektu, należy wskazać metodę, która będzie użyta do wyboru obiektu początkowego lub punktu, od którego będzie mierzony wymiar. Możliwe jest to przez włączanie lub wyłączanie przycisków pojawiających się na pasku:

### *Metoda 1.*

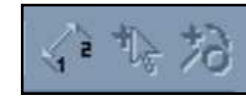

Ta kombinacja (przy wszystkich trzech wyłączonych) umożliwia bezpośredni pomiar i wprowadzenie wymiaru obiektu (linii, łuku, okręgu lub krzywej), wybranego przez użytkownika.

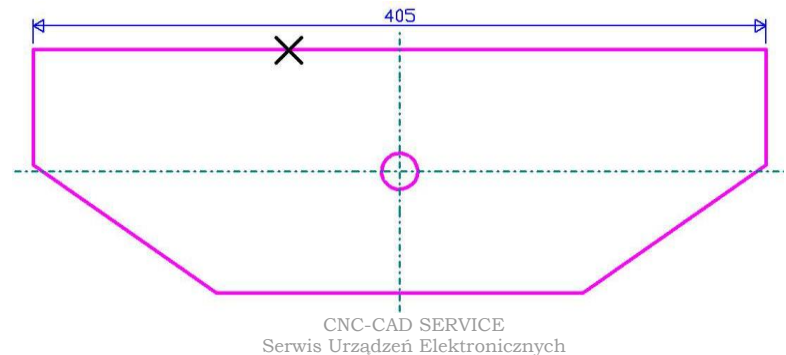

Naprawy , modernizacje oraz instalacje maszyn do cięcia i spawania. Budowa z automatyzowanych maszyn do cięcia i spawania pod wymagania klienta.

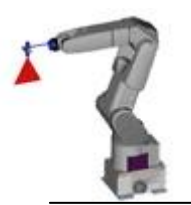

### *Metoda 2.*

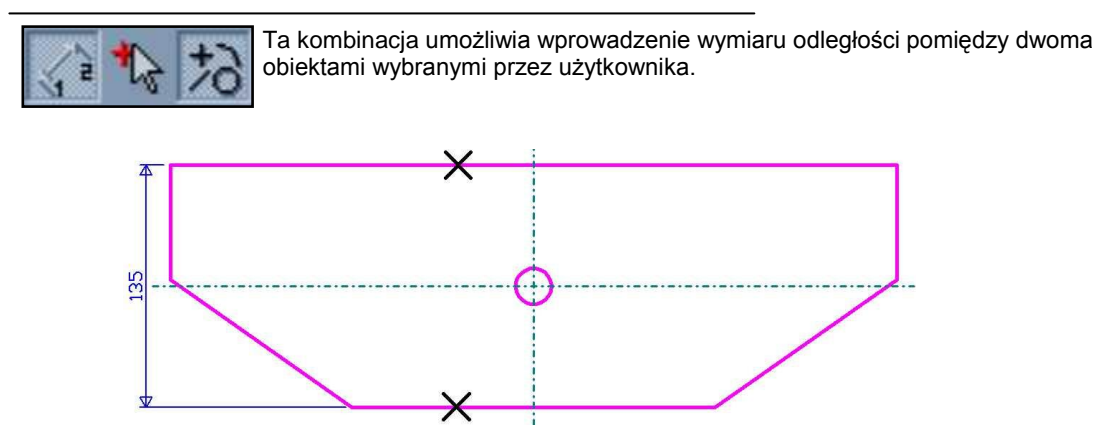

## **Wymiarowanie ręczne i automatyczne**

### **Wymiarowanie ręczne**

*Wymiarowanie liniowe*

#### *Metoda 3.*

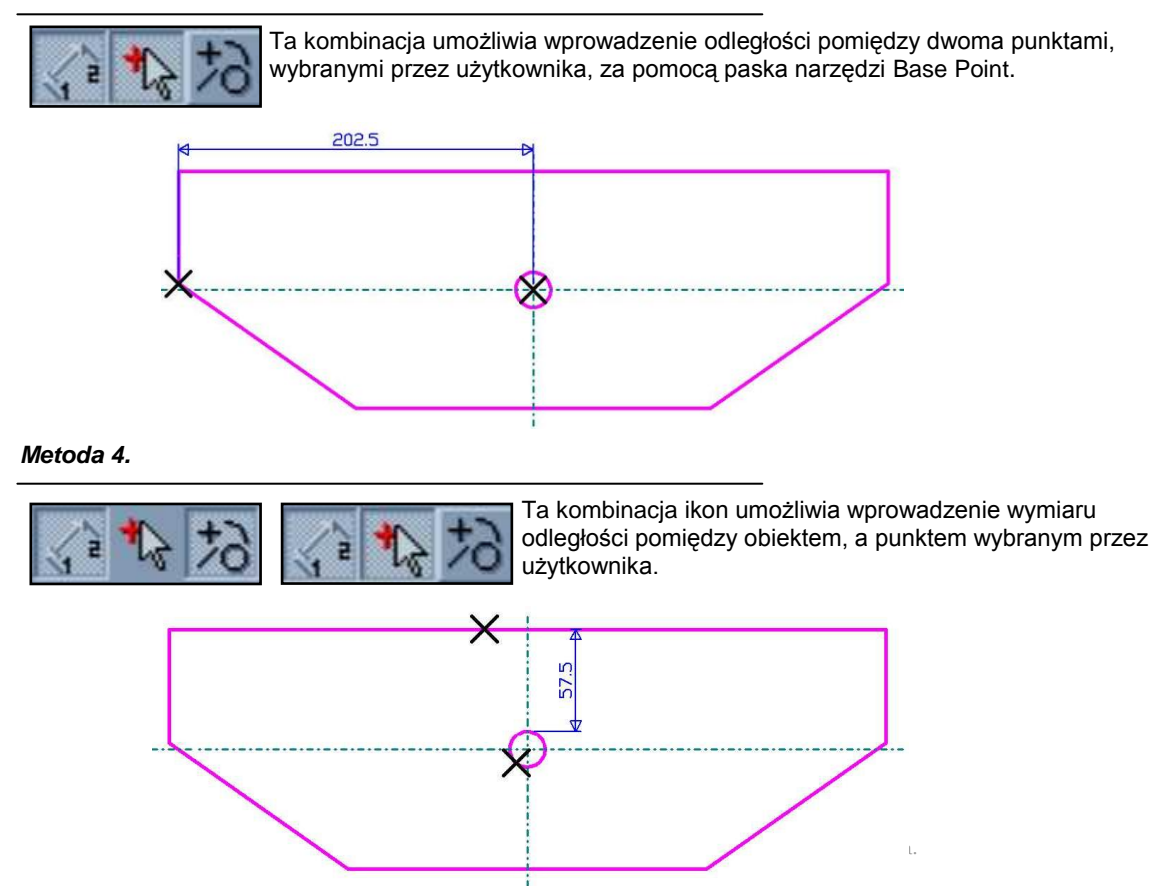

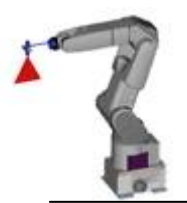

**1** – Używać kursora myszy do wyboru obiektów lub punktów, które mają być zwymiarowane.

**2** – Po wybraniu obiektów i punktów, które będą brane pod uwagę podczas wymiarowania liniowego, należy określić metodę, zgodnie z którą wymiary zostaną wprowadzone na rysunku; to można przeprowadzić za pomocą klawiszy na bieżącym pasku narzędzi.

## **Wymiarowanie ręczne i automatyczne**

### **Wymiarowanie ręczne**

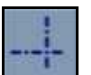

*Prostopadłe*: aktywuje wymiarowanie prostopadłe (poziome lub pionowe) zawarte w odpowienich punktach lub obiektach.

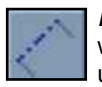

*Dopasowane*: aktywuje wymiarowanie, które jest dopasowane lub równoległe do początkowo wybranego obiektu do zwymiarowania: jeżeli użytkownik ma wymiarować dwa punkty, bierze pod uwagę nieistniejącą linię pomiędzy dwoma punktami.

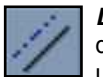

*Dopasowane do obiektu*: aktywuje wymiarowanie obiektu lub dwóch początkowych punktów dopasowanych do obiektu lub równolegle do niego lub do istniejącego wymiaru wybranego przez użytkownika.

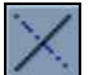

*Prostopadłe do obiektu*: aktywuje wymiarowanie obiektu lub dwóch początkowych punktów prostopadłych do obiektu lub do istniejącego wymiaru wybranego przez użytkownika.

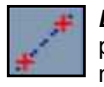

*Dopasowanie do dwóch punktów*: aktywuje wymiarowanie obiektu lub dwóch początkowych punktów dopasowanych do dwóch punktów określonych przez użytkownika, za pomocą paska narzędzi Base Point.

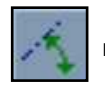

*Wymiarowanie nachylone*: aktywuje wymiarowanie obiektu lub dwóch początkowych punktów nachylone o odpowiedni kąt, zgodnie z wprowadzoną wartością kąta przez użytkownika.

**3** – Ostatnia część wykonywana, w celu utworzenia liniowego wymiarowana, jest wyborem pozycji lub punktów, gdzie pojawi się napis lub wartość wymiarowa, za pomocą paska narzędzi Base Point.

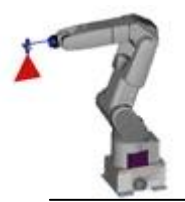

*UWAGA*: Podczas tworzenia liniowego wymiarowania, można wypośrodkować zapis wymiarowy. W tym celu należy nacisnąć klawisz CTRL i ustawić wymiar.

*UWAGA*: Kiedy podczas tworzenia liniowego wymiarowania użytkownik chce odwrócić strzałki wymiaru należy nacisnąć klawisz SHIFT i ustawić wymiar.

## **Wymiarowanie ręczne i automatyczne**

### **Wymiarowanie ręczne**

*Funkcja 'Radius dimensioning' (wymiarowanie promieniowe*

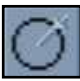

Funkcja ta umożliwia wymiarowanie promieni łuków i okręgów obecnych na rysunku.

Po naciśnięciu przycisków wymiarowania promieniowego, należy użyć kursora myszy do wyboru łuków lub okręgów, które mają zostać zwymiarowane.

W tym momencie należy wybrać metodę samego wymiarowania, która ma zostać zastosowana do łuku i okręgu; dokonuje się tego za pomocą przycisków w funkcji 'LINEAR DIMENSIONING'.

Ostatni etap w celu utworzenia wymiaru promienia jest wyborem pozycji lub punktu gdzie ma pojawić się wymiar, za pomocą paska narzędzi Base Point.

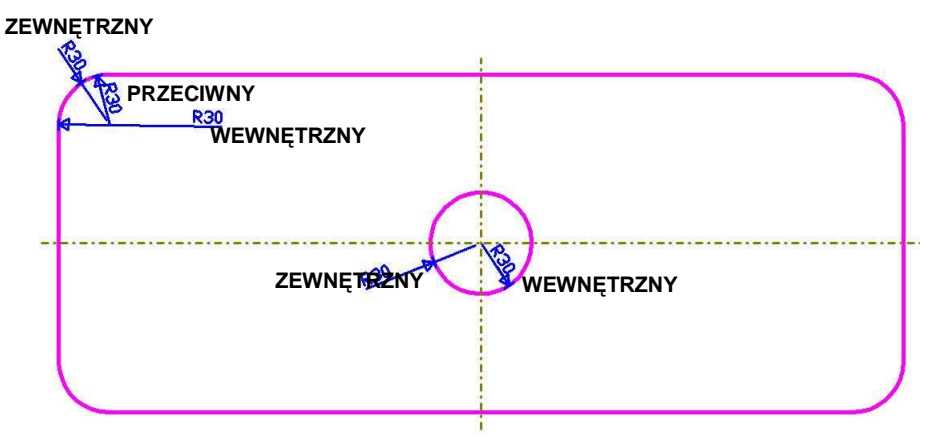

*UWAGA*: Promień łuku: wymiar jest ograniczony przez promień i może być wprowadzony: wewnątrz łuku, na zewnątrz łuku, obok łuku (patrz rysunek powyżej). Promień okręgu: wewnątrz okręgu, na zewnątrz okręgu (patrz rysunek powyżej).

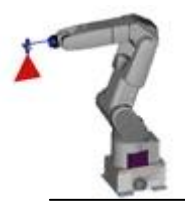

*UWAGA*: Gdy wymiarowanie promienia jest zakończone, a napis ma być wyśrodkowany, należy nacisnąć klawisz CTRL i ustawić wymiar.

*UWAGA*: Gdy wymiarowanie promienia jest zakończone, a użytkownik chce odwrócić strzałki wymiaru należy nacisnąć klawisz SHIFT i ustawić wymiar.

## **Wymiarowanie ręczne i automatyczne**

### **Wymiarowanie ręczne**

*Funkcja 'Diameter dimensioning' (wymiarowanie średnicy)*

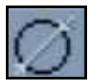

Funkcja ta umożliwia wymiarowanie średnic okręgów obecnych na rysunku.

Po naciśnięciu przycisku odpowiedniego do wymiarowanej średnicy należy użyć kursora myszy do wyboru okręgów, które mają zostać zwymiarowane.

W tym momencie, należy wybrać metodę samego wymiarowania, która ma zostać zastosowana do zwymiarowana okręgu; dokonuje się tego za pomocą przycisków w funkcji 'LINEAR DIMENSIONING'

Ostatni etap w celu utworzenia wymiaru średnicy jest wyborem pozycji lub punktu, gdzie ma pojawić się wymiar za pomocą paska narzędzi Base Point.

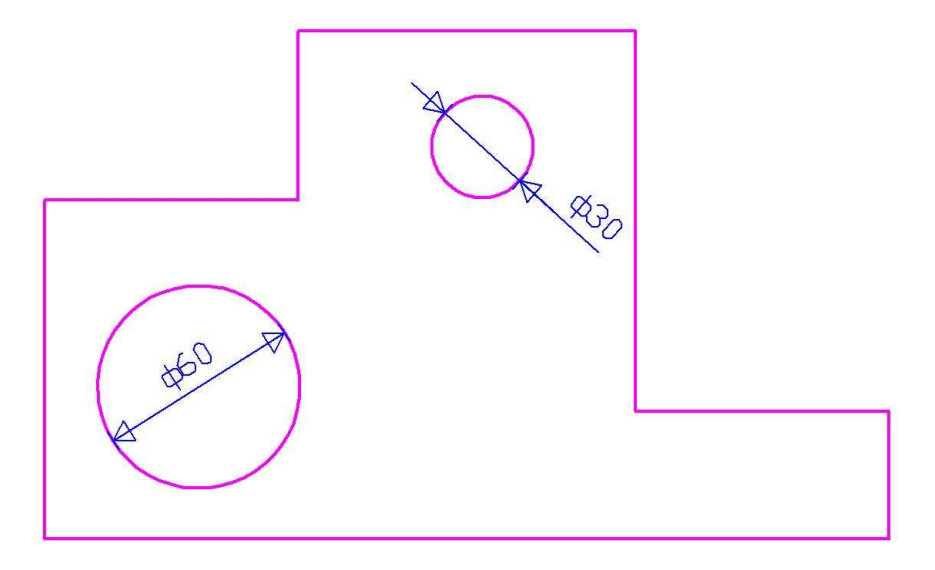

*UWAGA:* Średnica okręgu: wewnątrz okręgu, na zewnątrz okręgu (patrz rysunek powyżej).

*UWAGA*: Gdy wymiarowanie średnicy jest zakończone, a napis ma być wyśrodkowany, należy nacisnąć klawisz CTRL i ustawić wymiar.

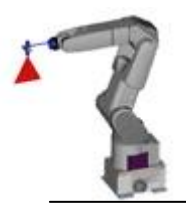

*UWAGA*: Gdy wymiarowanie średnicy jest zakończone, a użytkownik chce odwrócić strzałki wymiaru należy nacisnąć klawisz SHIFT i ustawić wymiar.

## **Wymiarowanie ręczne i automatyczne**

### **Wymiarowanie ręczne**

*Funkcja 'Angular dimensioning' (wymiarowanie kątów)*

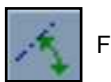

Funkcja ta umożliwia wymiarowanie odpowiednich kątów obiektów obecnych na rysunku.

Po naciśnięciu odpowiedniego do wymiarowania kątów, należy wybrać metodę w celu dokonania wyboru obiektu lub punktu, od którego ma zacząć się wymiar. To przeprowadza się za pomocą kombinacji następujących przycisków w bieżącym pasku narzędzi:

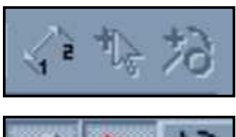

Ta kombinacja (wszystkie trzy wyłączone) umożliwia bezpośrednie wymiarowanie kątów łuku (na przedłużeniu, wybranego przez użytkownika.

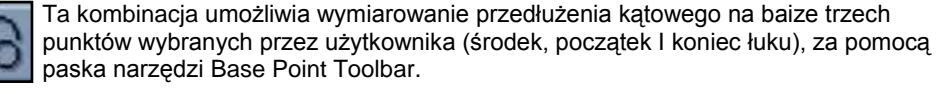

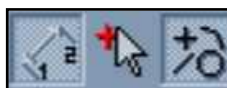

Ta kombinacja umożliwia wymiarowanie kąta pomiędzy obiektami wybranymi przez użytkownika.

W tym momencie należy wybrać obiekt lub punkty, które mają być wymiarowane, a następnie pozycję lub punkt, w którym ma zostać zapisany wymiar za pomocą paska narzędzi Base Point.

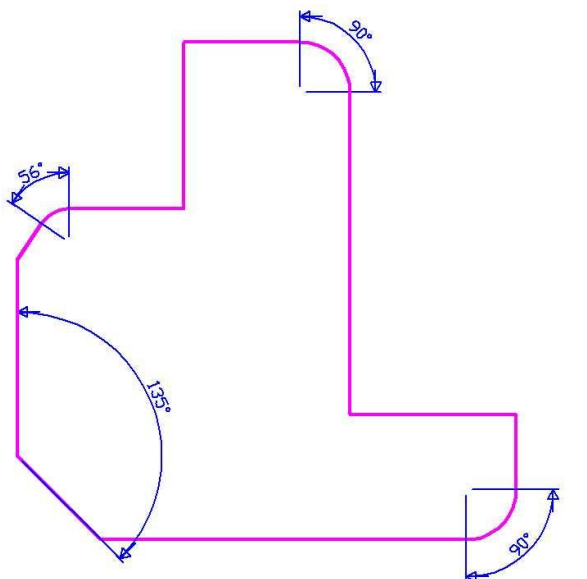

*UWAGA*: Gdy wymiarowanie kąta jest zakończone, a napis ma być wyśrodkowany, należy nacisnąć klawisz CTRL i ustawić wymiar.

*UWAGA:* Gdy wymiarowanie kąta jest zakończone, a użytkownik chce odwrócić strzałki wymiaru należy nacisnąć klawisz SHIFT i ustawić wymiar.

CNC-CAD SERVICE Serwis Urządzeń Elektronicznych Naprawy , modernizacje oraz instalacje maszyn do cięcia i spawania. Budowa z automatyzowanych maszyn do cięcia i spawania pod wymagania klienta.

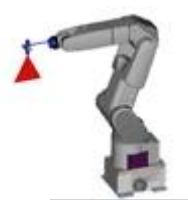

## **Wymiarowanie ręczne i automatyczne**

### **Wymiarowanie ręczne**

#### *Funkcja 'Label dimensioning' (wymiarowanie napisów)*

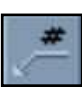

Funkcja ta umożliwia wprowadzenie wymaganego napisu bezpośrednio z klawiatury i przesunięcie go na wymaganą pozycję za pomoca wyboru ścieżki odnoszącej się do wymiaru linii (pasek Base Point).

Kiedy użytkownik chce ustawić napis, należy kliknąć dwa razy za pomocą kursora myszki.

#### *Funkcja 'Modal dimensioning' (wymiarowanie modułowe)*

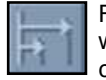

Funkcja ta, równoważna do wymiarowania liniowego, w odniesieniu do wyboru obiektów do wymiarowania I metod wymiarowania, wymaga wyboru początkowego obiektu lub punktu, przez co wszystkie kolejne obiekty i punkty wybierane przez

użytkownika są zawarte i wymiarowane w odniesieniu do pierwszego wyboru obiekt – punkt (patrz rysunek poniżej).

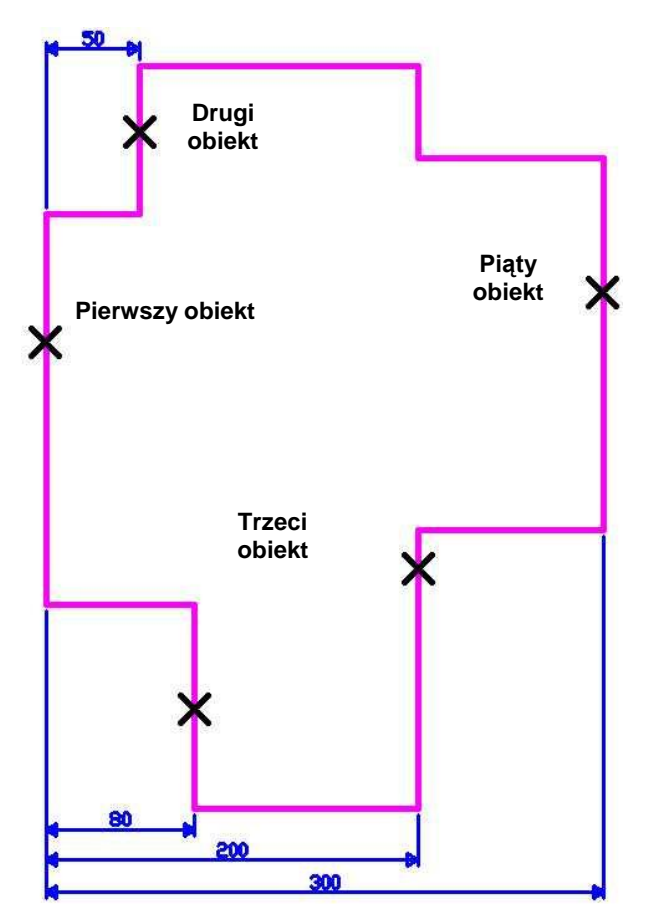

*CAUTION*: Podczas wymiarowania modalnego, a napis ma być wyśrodkowany, należy nacisnąć klawisz CTRL i ustawić wymiar.

*CAUTION:* Podczas wymiarowania modalnego, a strzałka wymiaru ma być odwrócona należy nacisnąć klawisz SHIFT i ustawić wymiar.

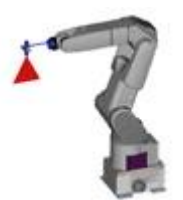

## **Wymiarowanie ręczne i automatyczne**

### **Wymiarowanie ręczne**

*Funkcja 'Serial dimensioning' (wymiarowanie seryjne)*

Funkcja ta, równoważna do wymiarowania liniowego, w odniesieniu do wyboru obiektów do wymiarowania i metod wymiarowania wymaga wyboru zbioru punktów lub obiektów, między którymi ma zostać zmierzona odległość; jakkolwiek wszystkie punkty

lub obiekty, które mają zostać wymiarowane znajdują się w pierwszym dotkniętym obiekcie lub punkcie. Po naciśnięciu klawisza [**END**] dopasowane wymiarowanie następuje automatycznie (odległość pomiędzy dwoma punktami lub obiektami – patrz rysunek poniżej).

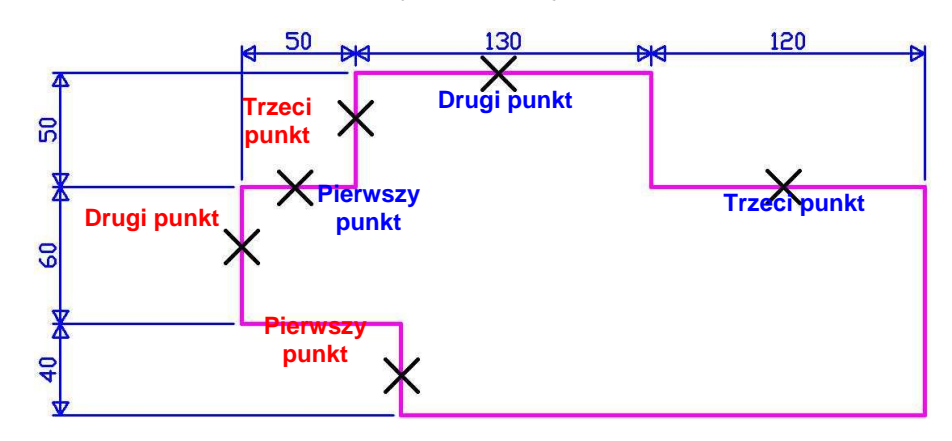

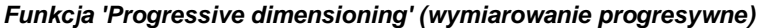

Ta funkcja, równoważna do wymiarowania seryjnego, w odniesieniu do wyboru obiektów do wymiarowania i metod wymiarowania, wymaga wyboru zbioru punktów lub obiektów, między którymi ma zostać zmierzona odległość; jakkolwiek wszystkie

punkty lub obiekty które mają zostać zwymiarowane znajdują się w pierwszym dotkniętym obiekcie lub punkcie (patrz rysunek poniżej).

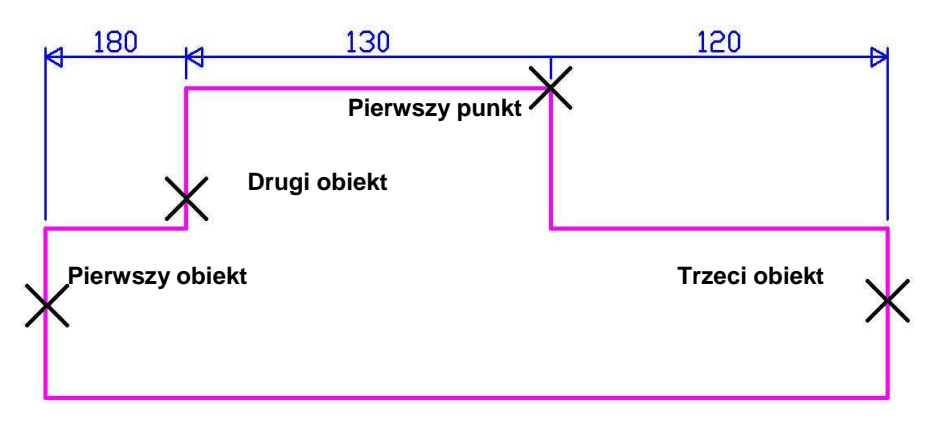

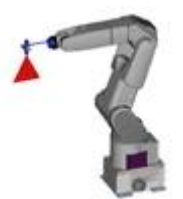

## **Wymiarowanie ręczne i automatyczne**

### **Wymiarowanie ręczne**

### *Funkcja 'Orthogonal dimensioning' (wymiarowanie prostopadłe)*

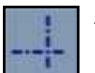

Aktywuje prostopadłe wymiarowanie (poziome lub pionowe) zawarte w odpowiednich obiektach lub punktach.

### *Tworzenie prostopadłego wymiarowania*

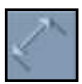

Kliknąć przycisk, który aktywuje definiowanie wymiarowania liniowego.

Użyć przycisków, które aktywują wybrane obiekty lub punkty.

Wybrać punkty i obiekty odniesienia, które mają być wymiarowane (patrz rysunek poniżej).

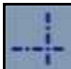

Kliknąć na przycisk, by aktywować prostopadłe dopasowanie wymiaru.

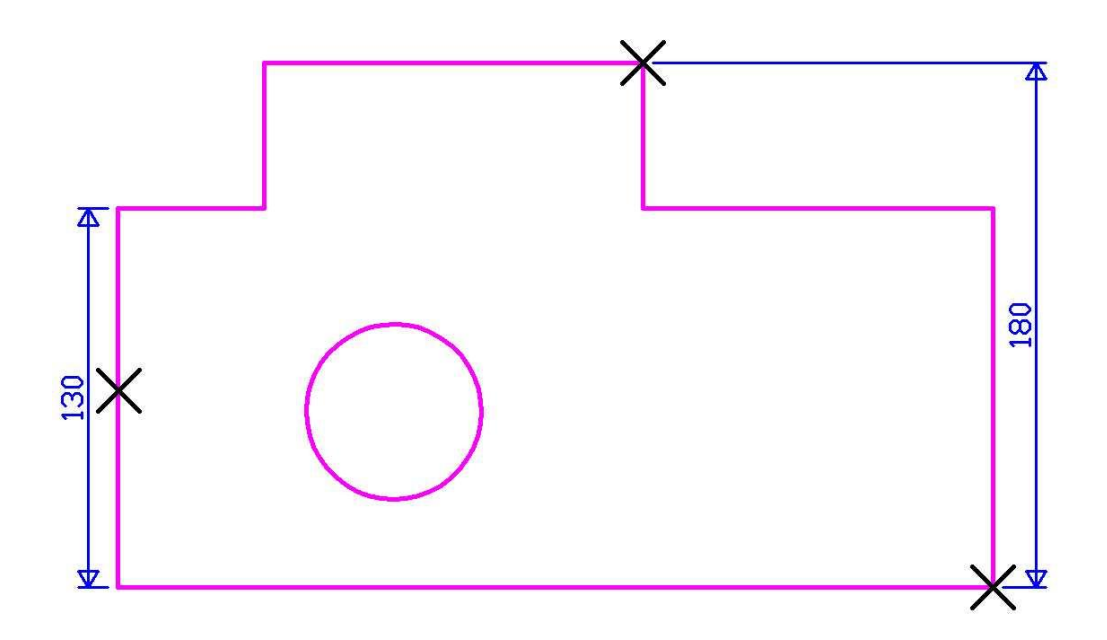

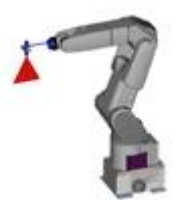

## **Wymiarowanie ręczne i automatyczne**

### **Wymiarowanie ręczne**

### *Funkcja 'Aligned dimensioning' (wymiarowanie dopasowane)*

Aktywuje wymiarowanie dopasowane lub równoległe do obiektu, który został wybrany do wymiarowania; jeżeli zachodzi konieczność wymiarowania dwóch punktów, należy wziąć pod uwagę dodatkową (niewidoczną) linię pomiędzy dwoma punktami.

#### *Tworzenie dopasowanego wymiarowania liniowego*

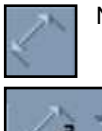

Nacisnąć przycisk, który aktywuje definiowanie wymiarowania liniowego.

Użyć przycisków, które aktywują wybrane obiekty lub punkty.

Wybrać punkty i obiekty odniesienia, które mają być wymiarowane (patrz rysunek poniżej)

Kliknąć na przycisk by aktywować dopasowanie wymiaru oparte na wybranych punktach lub obiekcie.

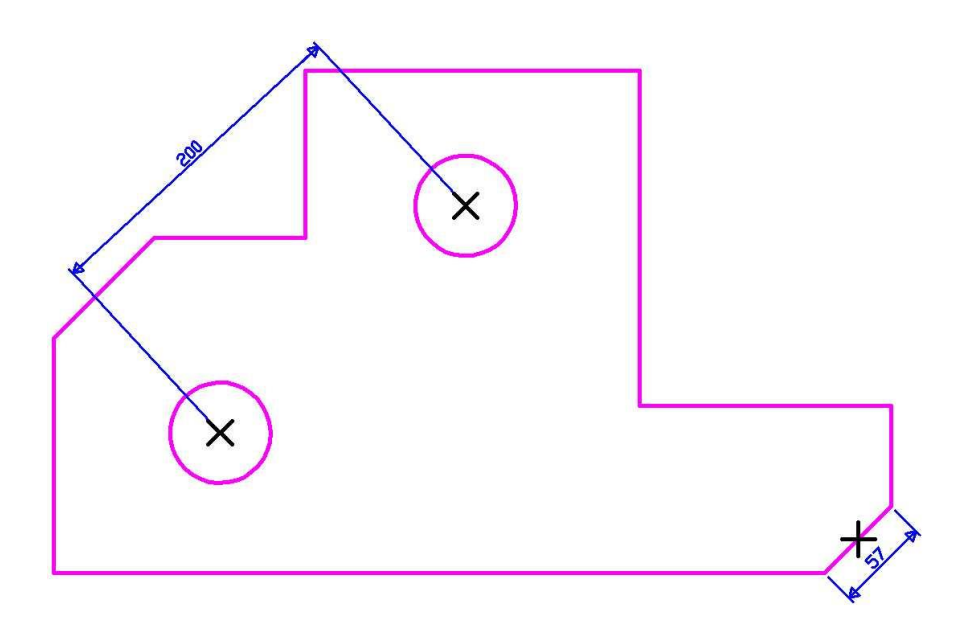

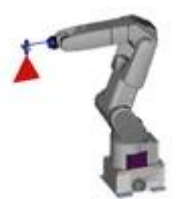

## **Wymiarowanie ręczne i automatyczne**

### **Wymiarowanie ręczne**

#### *Funkcja 'Object-aligned dimensioning' (wymiarowanie dopasowane do obiektu)*

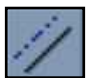

Aktywuje wymiarowanie początkowego obiektu lub dwóch punktów dopasowane lub równoległe do obiektu lub do istniejącego wymiaru wybranego przez użytkownika.

#### *Tworzenie liniowego wymiarowania dopasowanego do obiektu*

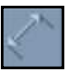

Nacisnąć przycisk, który aktywuje definiowanie wymiarowania liniowego.

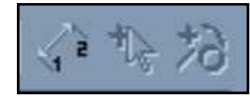

Użyć przycisków, które aktywują wybrane obiekty lub punkty.

Wybrać punkty i obiekty odniesienia, które mają być wymiarowane (patrz rysunek poniżej)

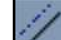

Kliknąć na przycisk by aktywować dopasowanie wymiaru oparte na wybranym obiekcie.

Wybrać obiekt do dopasowania (patrz rysunek poniżej).

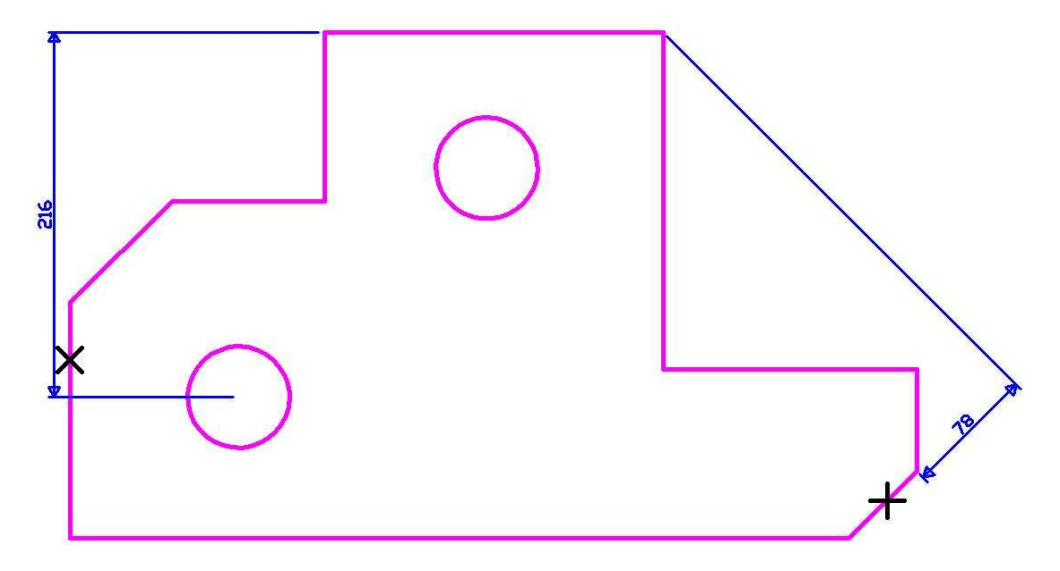

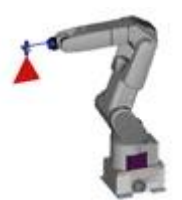

## **Wymiarowanie ręczne i automatyczne**

### **Wymiarowanie ręczne**

#### *Funkcja 'Object-perpendicular dimensioning' (wymiarowanie prostopadle do obiektu)*

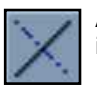

Aktywuje wymiarowanie obiektu lub dwóch początkowych punktów prostopadle do obiektu lub do istniejącego wymiaru wybranego przez użytkownika.

#### *Tworzenie wymiarowania prostopadle do obiektu*

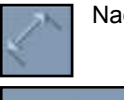

Nacisnąć przycisk, który aktywuje definiowanie wymiarowania liniowego.

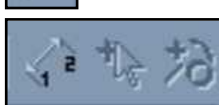

Użyć przycisków, które aktywują wybrane obiekty lub punkty..

Wybrać punkty i obiekty odniesienia, które mają być wymiarowane (patrz rysunek poniżej)

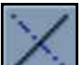

Kliknąć na przycisk by aktywować dopasowanie wymiaru na prostopadłej do obiektu, który został wybrany.

Wybrać obiekt do prostopadłego dopasowania (patrz rysunek poniżej).

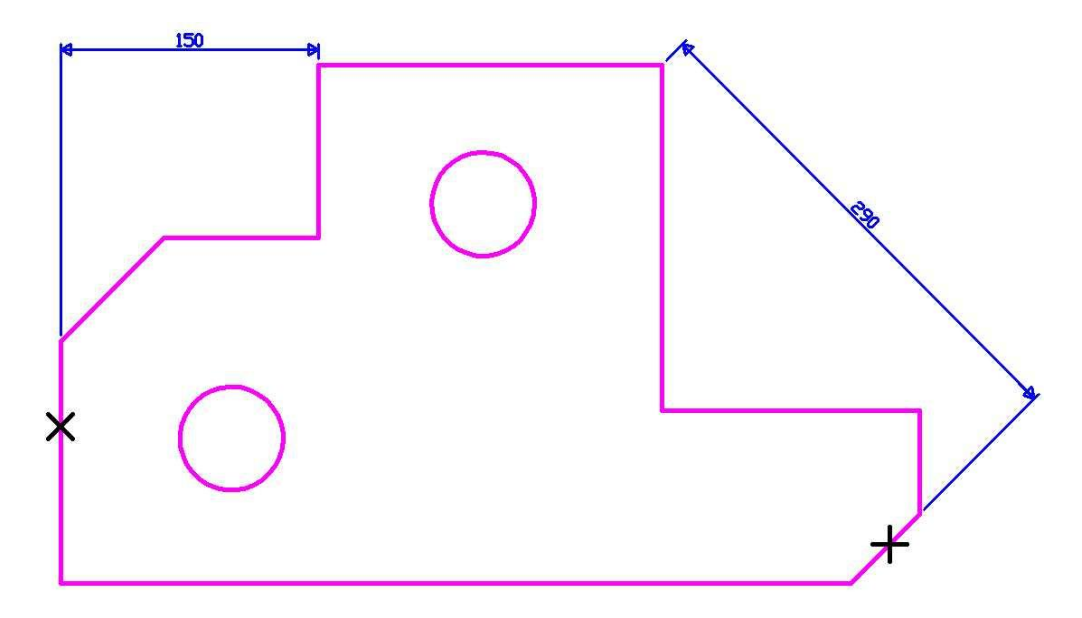

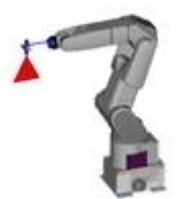

## **Wymiarowanie ręczne i automatyczne**

### **Wymiarowanie ręczne**

*Funkcja 'Two point-aligned dimensioning' (wymiarowanie dopasowane do dwóch punktów)*

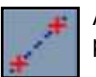

Aktywuje wymiarowanie obiektu lub dwóch początkowych punktów dopasowanych do dwóch punktów, określonych przez użytkownika, przy wykorzystaniu paska narzędzi Base Point.

#### *Tworzenie wymiarowania dopasowanego do dwóch punktów*

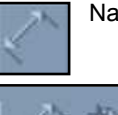

Nacisnąć przycisk, który aktywuje definiowanie wymiarowania liniowego.

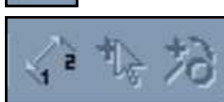

Użyć przycisków, które aktywują wybrane obiekty lub punkty..

Wybrać punkty i obiekty odniesienia, które mają być wymiarowane (patrz rysunek poniżej)

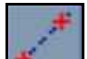

Kliknąć w przycisk by aktywować dopasowanie wymiaru na podstawie wybranych punktów lub obiektów.

Użyć paska 'Base point' do wyboru dwóch punktów koniecznych do dopasowania. (patrz rysunek poniżej).

Wstawić wymiar na miejsce używając kursora.

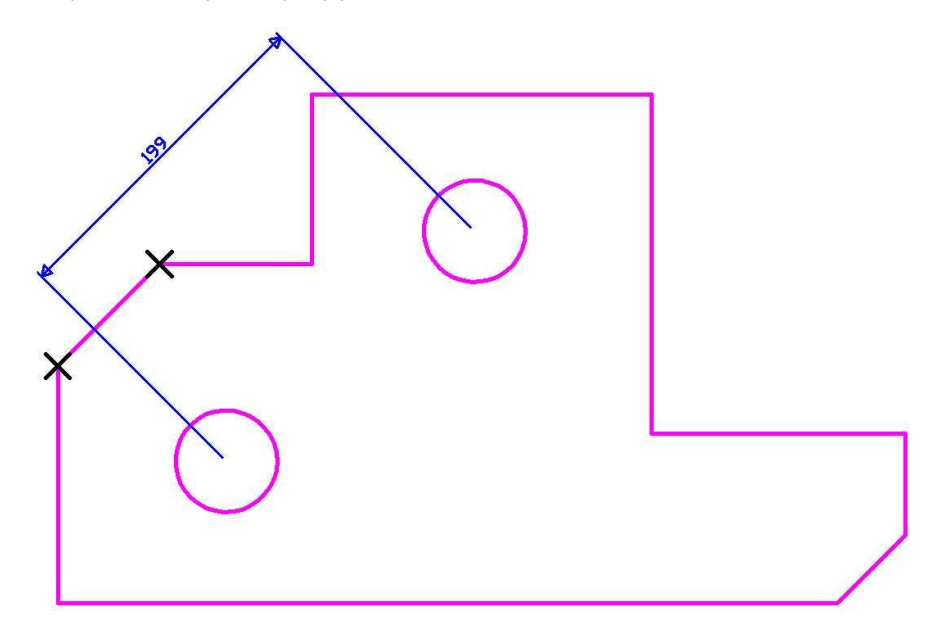

## **Wymiarowanie ręczne i automatyczne**

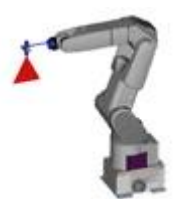

### **Wymiarowanie ręczne**

### *Funkcja 'Angle-inclined dimensioning' (wymiarowanie nachylone kątów)*

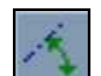

Aktywuje wymiarowanie obiektu lub dwóch punktów początkowych nachylone o pewien kąt zgodnie z wartością wprowadzoną przez użytkownika.

### *Tworzenia wymiarowania nachylonego kątów*

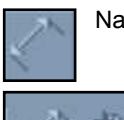

Nacisnąć przycisk, który aktywuje definiowanie wymiarowania liniowego.

Użyć przycisków, które aktywują wybrane obiekty lub punkty..

Wybrać punkty i obiekty odniesienia, które mają być wymiarowane (patrz rysunek poniżej)

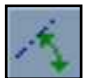

Kliknąć na przycisk żeby wprowadzić wartość kątową, która będzie użyta do dopasowania wymiaru. (patrz rysunek poniżej).

Wstawić wymiar na miejsce używając kursora.

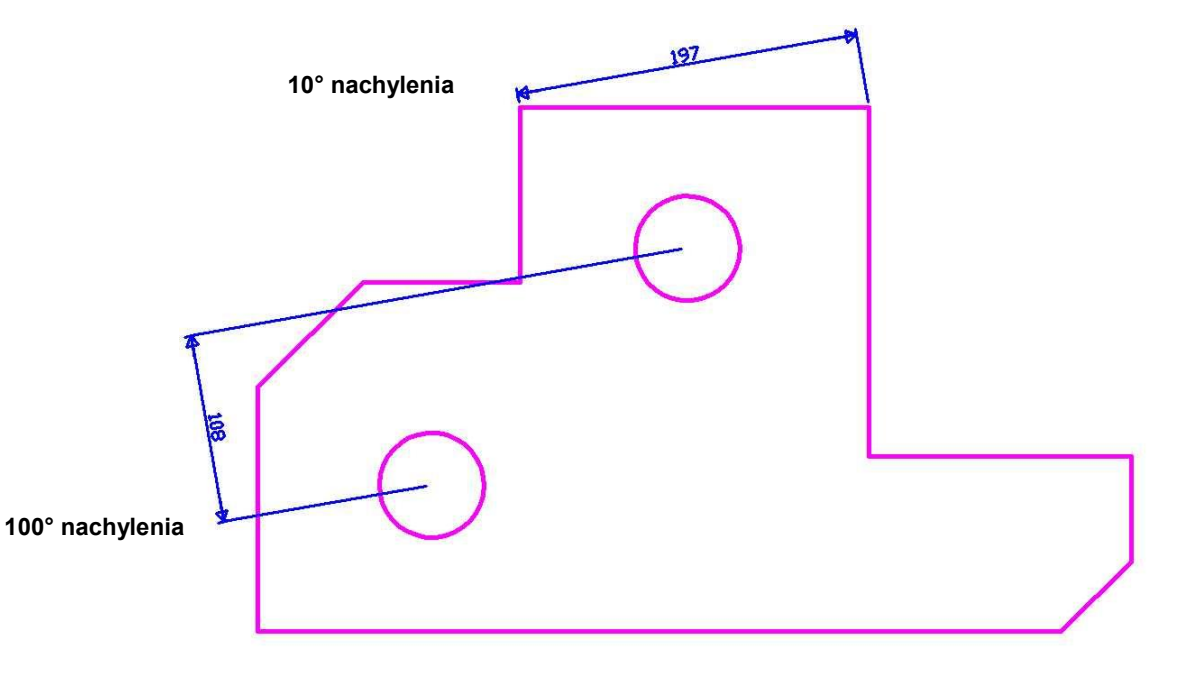

## **Wymiarowanie ręczne i automatyczne**

CNC-CAD SERVICE Serwis Urządzeń Elektronicznych Naprawy , modernizacje oraz instalacje maszyn do cięcia i spawania. Budowa z automatyzowanych maszyn do cięcia i spawania pod wymagania klienta.

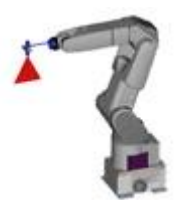

### **Wymiarowanie ręczne**

### *Funkcja 'Multi-part dimensioning'*

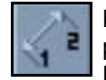

Poprzez kombinację przycisków Base Point oraz Object zostaje aktywowana możliwość wyboru punktów I obiektów, które mają zostać uwzględnione w wymiarowaniu (patrz funkcja LINEAR DIMENSIONING).

### *Funkcja 'Base-point dimensioning'*

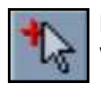

Przycisk aktywuje możliwość wyboru z paska narzędzi Base Point punktów, które mają być wymiarowane na rysunku (patrz funkcja LINEAR WYMIAROWANIE).

### *Funkcja 'Object dimensioning'*

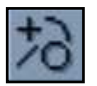

Przycisk aktywuje możliwość wyboru obiektów, które mają byc wymiarowane na rysunku (patrz funkcja LINEAR DIMENSIONING).

### *Funkcja 'Transfer dimensioning'*

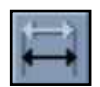

Umożliwia transfer wymiaru za pomocą paska narzędzi 'Base point', jednocześnie utrzymując dopasowanie, dla którego zostało wstawione.

### *Funkcja 'Move dimensioning'*

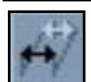

Umożliwia przesunięcie wymiaru za pomocą paska narzędzi 'Base point', jednocześnie dostarczając możliwość przesuwania go bez utrzymania dopasowania, do którego był wstawiony.

### *Funkcja 'Hot key dimensioning'*

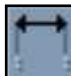

Skróty linii wymiarów wprowadzonych za pomocą specjalnego okna, które jest wyświetlane na ekranie gdy funkcja jest aktywna (gdy zostaje wprowadzona ujemna wartość wymiary linii są wydłużone).

## **Wymiarowanie ręczne i automatyczne**

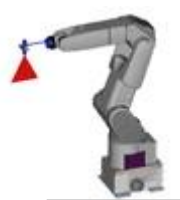

### **Wymiarowanie ręczne**

### *Funkcja 'Delete DIMENSIONING'*

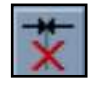

Usuwa wymiar wybrany przez użytkownika (tylko dla wymiarowania seryjnego i progresywnego). Dla wszystkich innych wymiarów należy wybrać wymiar, który ma zostać wyeliminowany za pomocą klawisza [DEL].

#### *Funkcja 'Add DIMENSIONING'*

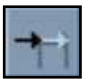

Umożliwia dodanie wymiaru poprzez wprowadzenie go, w wymiarowaniu seryjnym lub progresywnym, wybranym wcześniej przez użytkownika; wprowadzenie punktów, które mają być wymiarowane jest wykonane przy pomocy paska narzędzi Base Point.

#### *Funkcja 'Reverse arrows'*

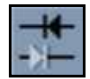

Umożliwia odwrócenie pozycji strzałek w wymiarach, poprzez najechanie na nie kursorem.

### *Funkcja 'Move text'*

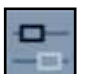

Umożliwia przesuwanie tekstu wymiaru do żądanej pozycji za pomocą paska narzędzi Base point (tekst jest przesuwany wzdłuż linii wymiarowej).

### *Funkcja 'Edit text'*

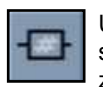

Umożliwia edytowanie wymiaru tekstu poprzez wpisanie nowego łańcucha (litery lub cyfry) w specjalnym oknie, które zostaje pokazane na ekranie gdy funkcja jest aktywna. Dodatkowo po zmodyfikowaniu tekstu za pomoca klawisza DEFAULT można przywrócić wartość lub tekst.

### *Funkcja 'Exploded view'*

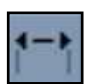

Umożliwia rozszerzenie lub oddzielenie wszystkich obiektów wymiaru poprzez najechanie na nie kursorem myszy.

## **Wymiarowanie ręczne i automatyczne**

### **Wymiarowanie ręczne**

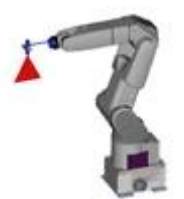

#### *Funkcja 'DIMENSIONING parameters'*

Okno dialogowe parametrów jest używane do określania ogólnych parametrów wymiarów w LogoTag (wysokość znaków, czcionka, styl strzałek, symbole, itd.). Można zmienić te parametry na domyślne w każdym czasie oraz zachować zmiany tworząc bibliotekę parametrów.

#### *Sposób określania parametrów*

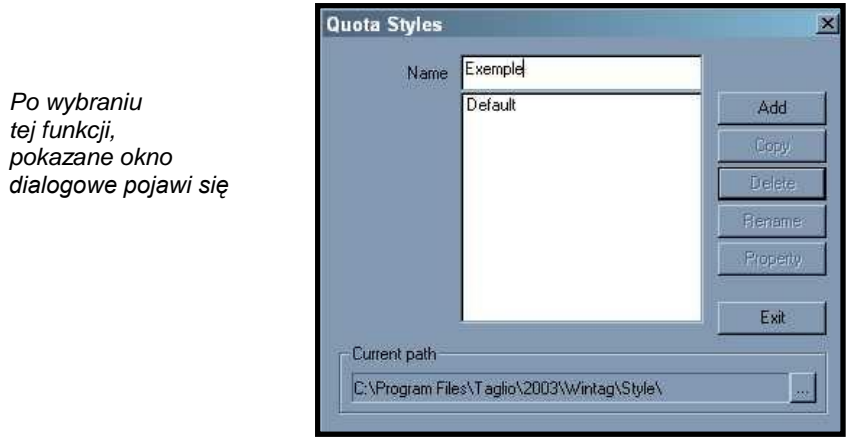

#### *Biblioteka parametrów*

Funkcja umożliwia, zachowanie jako parametry wymiarowania, parametrów zdefiniowanych pod różnymi nazwami co pozwala na łatwe odzyskanie parametrów. Aby zachować parametry pod inną nazwą należy wykonać następujące czynności:

**1)** Wprowadzić nową nazwę w odpowiednie pole w górnej części okna.

**2)** Kliknąć w ADD.

**3)** Wyedytować parametry (poziomy, znaki, strzałki i symbole, dopasowanie).

**4)** Kliknąć w OK.

**5)** Kiedy okno dialogowe ponownie się pojawi, wybrać plik z archiwum, program zapyta się o zachowanie parametrów pod nazwą wcześniej wprowadzoną.

## **Wymiarowanie ręczne i automatyczne**

### **Wymiarowanie ręczne**

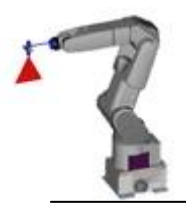

#### *Funkcja 'Levels'*

Ta funkcja używana jest do przypisania poziomu dla wymiarowania.

Po sprawdzeniu okienek odpowiadających rodzajom wymiarowania (liniowe, promieniowe, średnicy, kątowe, itd.) można przypisać żądane poziomy i kolory lub sprawdzić okienko oznaczone 'identical for all' (identyczne dla wszystkich) w celu określenia poziomu już wyznaczonego dla jednego poziomu wymiarowania (np. linie) podobnie w innych metodach.

#### *Funkcja 'Characters'*

Ta funkcja jest używana do określania parametrów znaków wymiarowania.

Przyciski BROWSE są używane do określenia czcionki lub znaków innych niż określone jako domyślne podczas określania parametrów wymiarowania. Można także definiować parametry takie jak wysokość znaku, skala do obliczeń wymiarów, ilość znaków po przecinku.

#### *Funkcja 'Arrows and symbols'*

Ta funkcja jest używana do określania parametrów strzałek i symboli używanych do wymiarowania.

Można określić parametry wysokości strzałek oraz poprzez kliknięcie przycisku BROWSE można przypisać rysunek TAG inny niż domyślny potrzebny do wyświetlania strzałek. Można także przypisać inne symbole do wyświetlenia średnicy, stopni (strzałek wyświetlanych wzdłuż).

#### *Funkcja 'Alignment'*

Ta funkcja jest używana do określania parametrów powiązanych z dopasowaniem wymiarów.

Można określić tryb wyświetlania łańcucha zgodnie z etykietą do wstawienia (nad lub pod) oraz odległość pomiędzy łańcuchem i linią wymiarową. Możliwe jest określenie najmniejszej wartości linii wymiarowej zgodnie z określonymi punktami.

#### *Funkcja 'Save dimensioning parameters'*

Default

Okno do wyświetlania i wyboru parametrów wymiarowania.

## **Wymiarowanie ręczne i automatyczne**

### **Wymiarowanie automatyczne**

*Funkcja 'Automatic dimensioning' (wymiarowanie automatyczne)*

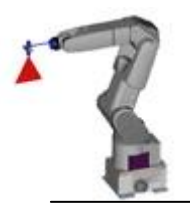

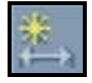

Ta funkcja jest używana do automatycznego określenia czy zostanie wyświetlony cały rysunek czy elementy zaznaczone wcześniej. By to wykonać należy wprowadzić pewne wartości parametrów używając okna dialogowego poniżej:

*Po kliknięciu w przycisk, okno pokazane obok pojawi się.*

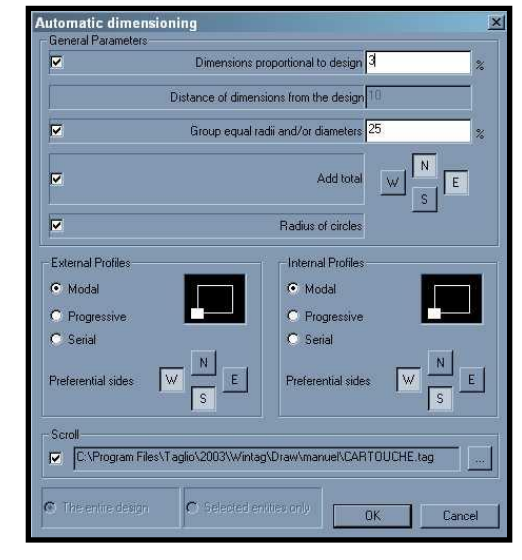

#### *Dimensions proportional to drawing (Wymiary proporcjonalne do rysunku)*

Sprawdzenie tego okna umożliwia wprowadzenie wartości (domyślnie = 3%) które określą proporcje używane przez program do automatycznego określania wielkości znaków i strzałek jak również odległości boków bieżącego rysunku.

### *Distance from the edges of the drawing (Odległość krawędzi rysunku)*

Niesprawdzenie poprzedniego okna umożliwia wprowadzenie wartości, która określa odległość od krawędzi rysunku.

#### *Grouping together identical radii and/or diameters (Grupowanie identycznych promienii i/lub średnic)*

Sprawdzenie tego okna umożliwia wprowadzenie wartości (domyślnie = 25%), która określa proporcje używane w programie do grupowania wszystkich identycznych promieni i/lub średnic na bieżącym rysunku.

## **Wymiarowanie ręczne i automatyczne**

### **Wymiarowanie automatyczne**

*Add total (Dodać wszystko)*

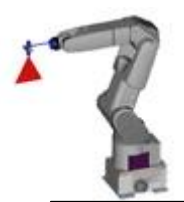

Sprawdzenie tego okna umożliwia używanie wyświetlonych przycisków po drugiej stronie do wskazania dwóch boków gdzie całkowity wymiar boków, wykonany automatycznie, na bieżącym rysunku pojawi się.

#### *Radius of circles (Promień okręgów)*

Sprawdzić to okno jeżeli konieczne jest automatyczne zwymiarowanie promieni okręgów.

#### *Exterior/Interior profiles (Profile zewnętrzne/wewnętrzne)*

Wskazują typ automatycznego wymiarowania, którego użytkownik chce używać na bieżącym rysunku (modułowe, progresywne, seryjne). W drugim oknie wyświetlonym wzdłuż czarny kwadrat przedstawia rysunek, a biały kwadrat przedstawia punkt początkowy wymiarowania modułowego lub progresywnego (kliknąć na cztery boki kwadratu by przesunąć punkt początkowy).

#### *Preferred sides (Preferowane strony)*

Używać przycisków anajdujących się wzdłuż do wskazania dwóch stron automatycznego wymiarowania na bieżącym rysunku.

#### *Box (Okno)*

Sprawdzić to okno i użyć przycisku do wybrania nazwy pliku, które zawiera okno do automatycznego wstawienia na rysunku. (patrz funkcja BOX).

#### *Whole drawing (Cały rysunek)*

Kliknąć przycisk by wybrać automatyczne wymiarowanie całego bieżącego rysunku.

#### *Selected elements only (Tylko wybrane elementy)*

Kliknąć przycisk by wybrać automatyczne wymiarowanie wybranych wcześniej elementów.

Po ustawieniu koniecznych parametrów kliknąć w **B** by uruchomić automatyczne wymiarowanie bieżącego rysunku.

## **Wymiarowanie ręczne i automatyczne**

### **Wymiarowanie automatyczne**

*Funkcja 'Box'* 

Funkcja jest używana by wczytać wcześniej stworzone okno i zamieścić je w bieżącym rysunku.

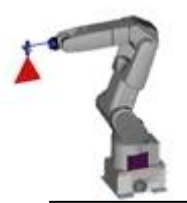

#### *Creating an inset box (Tworzenie okna)*

1 – Otworzyć nowy plik, zaprojektować żądane okno, oparte na formacie A4 jak na przykładzie.

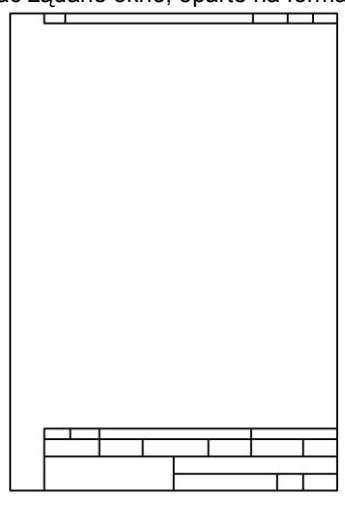

2.- Wybrać funkcję 'DISPLAY' z głównego menu, następnie 'OVERALL' lub 'MOUSE OVERALL' i

zaznaczyć granicę wymiarowania dla rysunku.

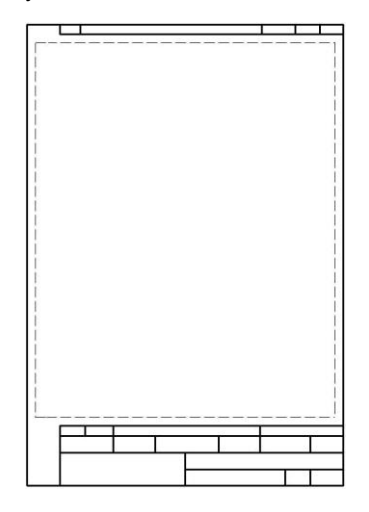

*Po wprowadzeniu całkowitych wymiarów, rysunek obok powinien się pojawić.*

*Pokazany przykład rysunku.*

## **Wymiarowanie ręczne i automatyczne**

### **Wymiarowanie automatyczne**

3 – Zachować nowy plik nadając nową nazwę (np. Inset).

5 – Po zachowaniu i zamknięciu pliku, otworzyć plik z rysunkiem, do którego ma zostać wstawione okno. Następnie wybrać, bieżącą funkcję z paska narzędzi wymiarów i użyć w oknie dialogowym.

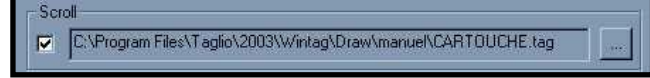

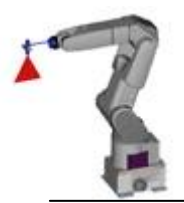

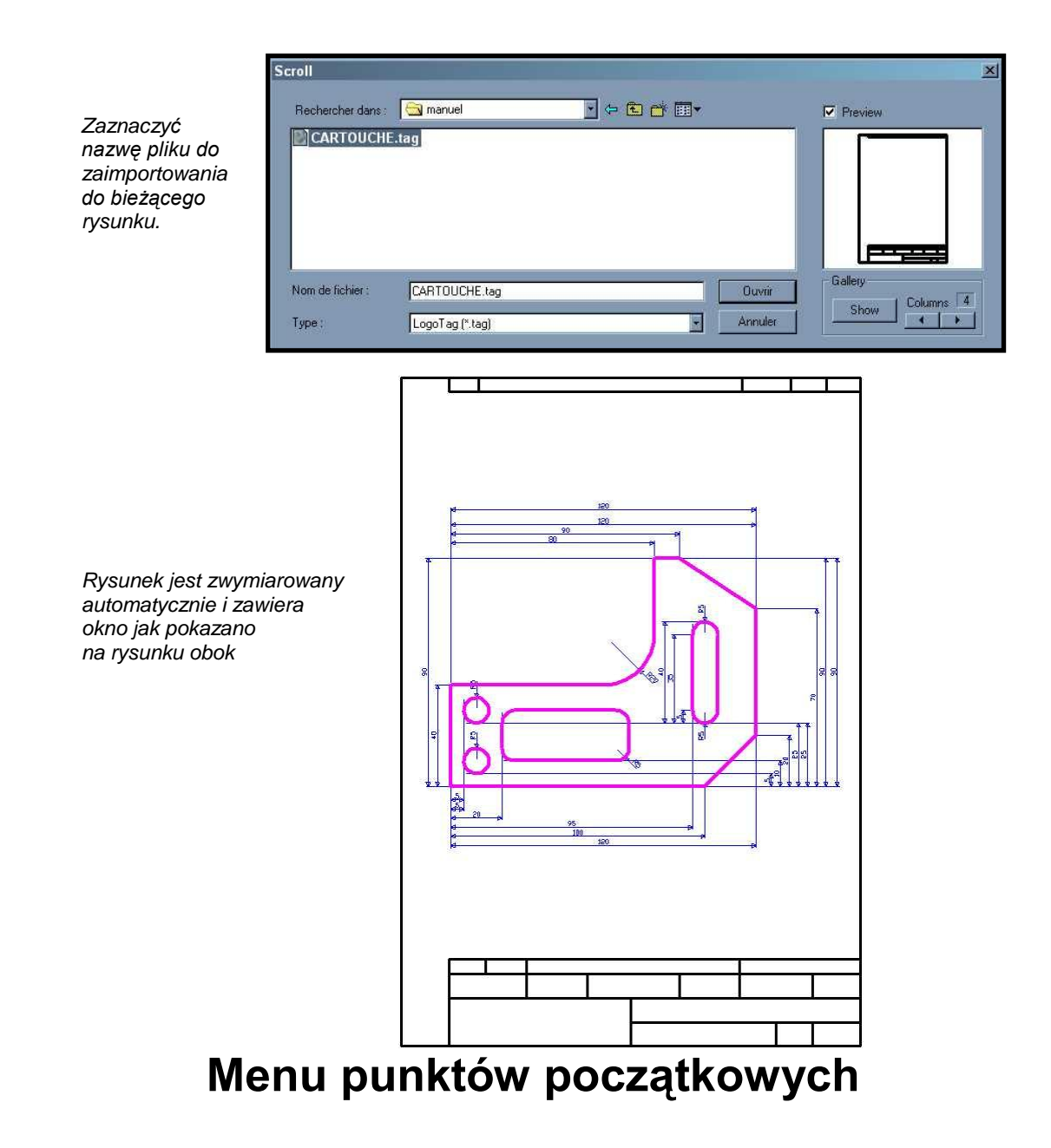

Z geometrii rysunku, można zainstalować punkty wprowadzenia dla wycinania części i zapisać ścieżką urzązenia.

### **Prezentacja paska narzędzi 'Start points Menu'**

Wybrać 'START POINTS' z głównego menu

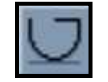

Menu 'START POINTS' składa się z następujących elementów:

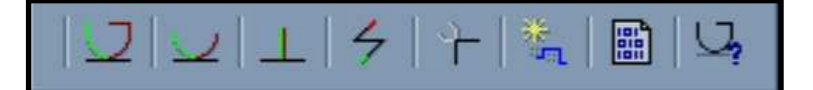

CNC-CAD SERVICE Serwis Urządzeń Elektronicznych Naprawy , modernizacje oraz instalacje maszyn do cięcia i spawania. Budowa z automatyzowanych maszyn do cięcia i spawania pod wymagania klienta.

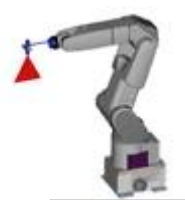

L1 - Length of entry

L2 - Length of exit

10

 $\sqrt{10}$ S - Overlap

Го

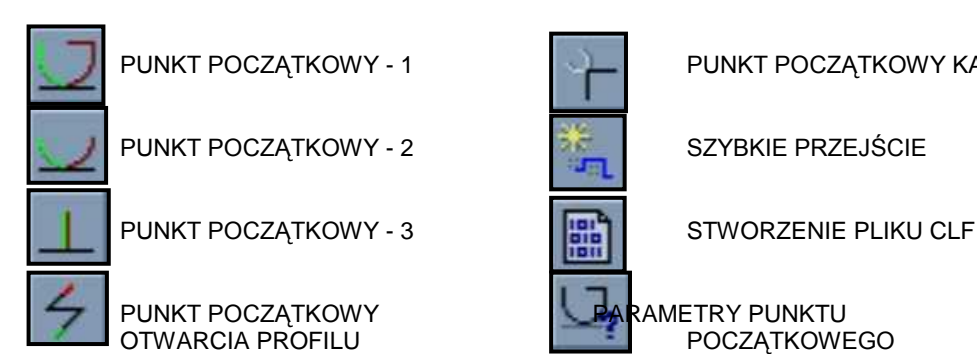

**Start position parameters** 

ċ

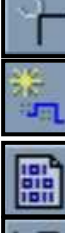

PUNKT POCZĄTKOWY - 1 **PUNKT POCZĄTKOWY KĄTA** 

10

10

 $\overline{0}$ 

Cancel

 $\vert x \vert$ 

Kliknięcie na tę funkcję w

 menu 'Start points' daje dostęp do parametrów punktów początkowych.

Aby mieć dostęp do parametrów, kliknąć w pole lub użyć klawisza [tab] aby przemieszczać się z jednej linii do drugiej.

*L1* = długość wejścia: Jest to odległość przejścia narzędzia pomiędzy punktem przebicia oraz sekcją, która ma być wycięta.

ΪÏΚ

*L2* = długość wyjścia: Jest to odległość przejścia narzędzia, po wyjściu z sekcji cięcia I przesunięcia się do pozostałości po wycięciu.

*S* = przesunięcie: Jest to odległość przejścia narzędzia kiedy powraca ono do punktu wejścia. W ten sposób istnieje możliwość przejścia poza punkt startu poprzez ustawienie tej odległości w parametrach.

## **Menu punktów początkowych**

### **Zastosowanie na przykładzie programowania**

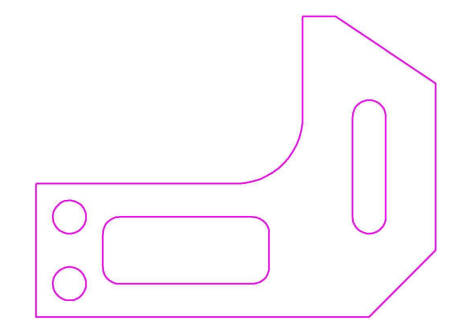

CNC-CAD SERVICE Serwis Urządzeń Elektronicznych Naprawy , modernizacje oraz instalacje maszyn do cięcia i spawania. Budowa z automatyzowanych maszyn do cięcia i spawania pod wymagania klienta.

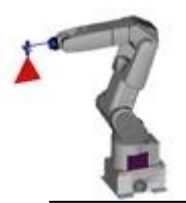

#### *Określenie zera maszyny*

Kiedy rysunek jest ukończony możliwe jest określenie ścieżki cięcia by utworzyć program maszyny. Przed rozpoczęciem ustawienia punktów początkowych, należy określić pozycję zero, które będzie używana jako punkt odniesienia maszyny. Należy zapamiętać, że ścieżka cięcia będzie odwrócona o kąt 90° względem bieżącego rysunku.

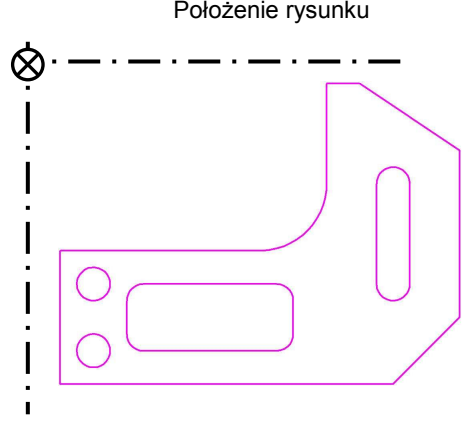

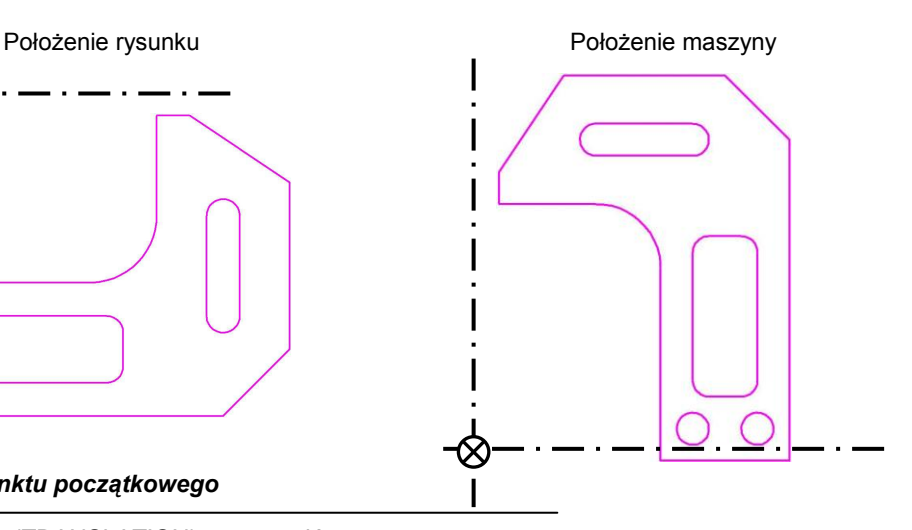

*Przesuwanie punktu początkowego*

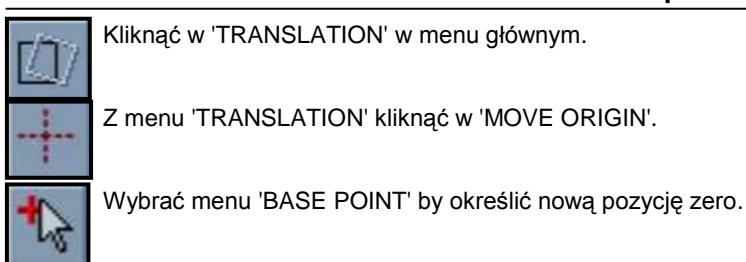

**Menu punktów początkowych**

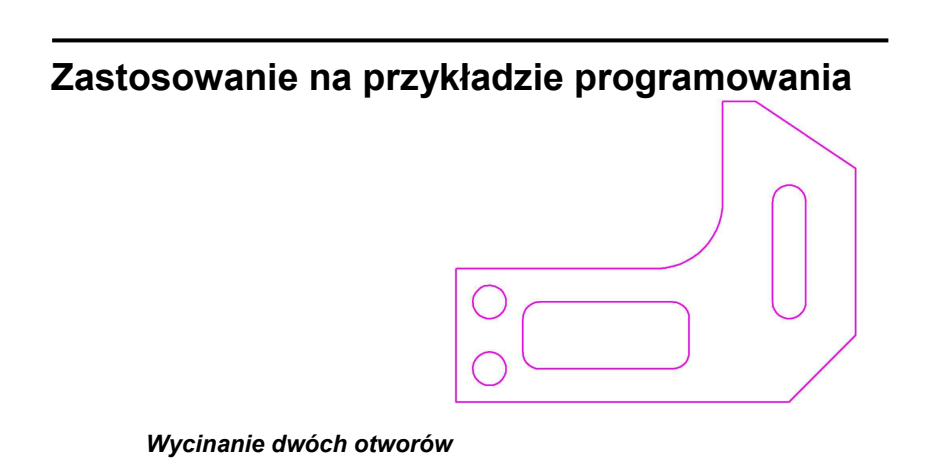

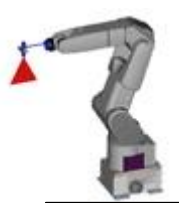

Wybrać parametry punktu początkowego.

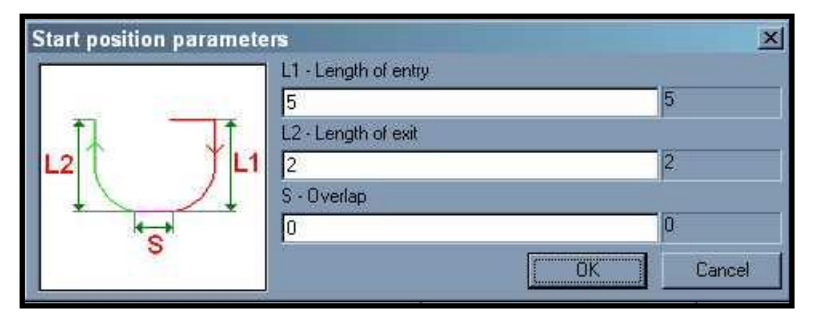

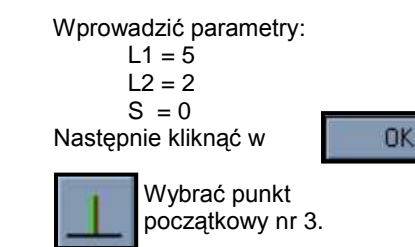

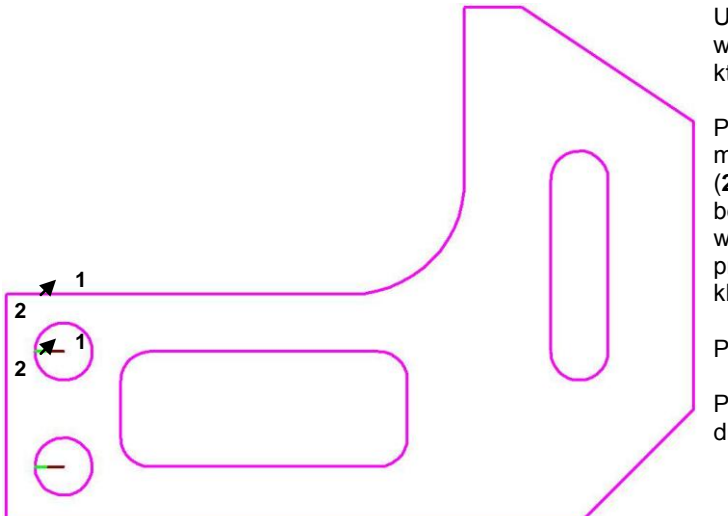

Ustawić kursor na dolnym otworze (**1**) i wybrać go przez kliknięcie w kształt, który stanie się zielony.

Przesunąć krzyżyk na miejsce gdzie ma się znajdować punkt początkowy (**2**) pamiętając, że kierunek cięcia będzie z punktu początkowego do wybranego punktu. Ostrożnie przesunąć kursor do wnętrza otworu i kliknąć by potwierdzić.

Punkt początkowy jest ustawiony.

Przeprowadzić ten sam proces dla drugiego otworu.

## **Menu punktów początkowych**

### **Zastosowanie na przykładzie programowania**

*Cutting rectangle with rounded corners*

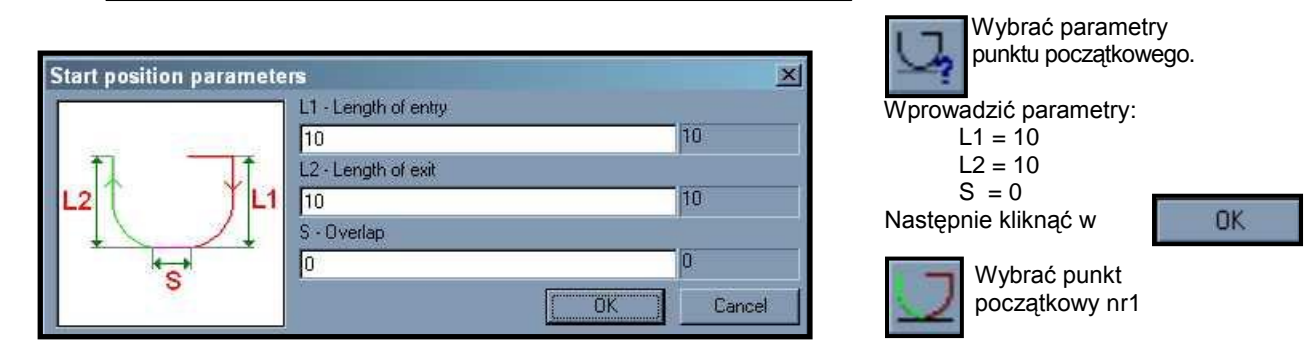

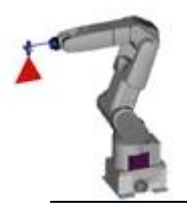

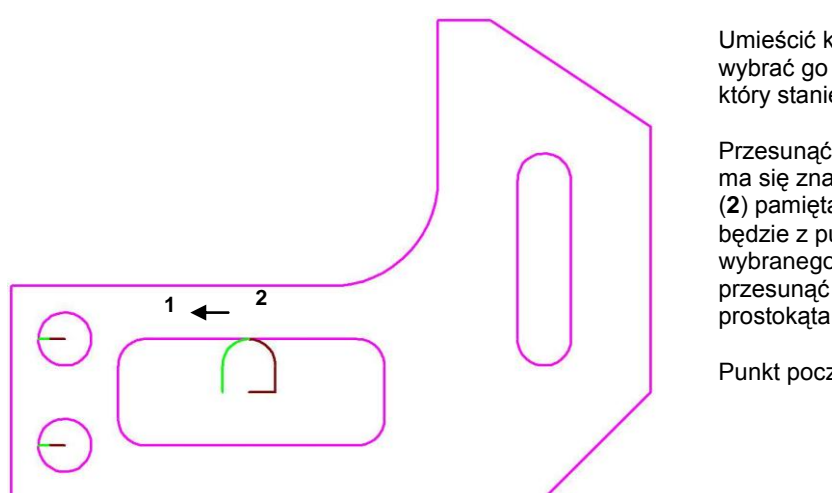

Umieścić kursor na prostokącie (**1**) i wybrać go poprzez kliknięcie w kształt, który stanie się zielony.

Przesunąć krzyżyk na miejsce gdzie ma się znajdować punkt początkowy (**2**) pamiętając, że kierunek cięcia będzie z punktu początkowego do wybranego punktu. Ostrożnie przesunąć kursor do wnętrza prostokąta i kliknąć by potwierdzić.

Punkt początkowy jest ustawiony.

*Uwaga*: Kierunek cięcia jest określony zgodnie z kryteriami tzn, punkt wyboru kształtu oraz pozycja punktu początkowego są połączone z określonym kierunkiem cięcia. Kierunek zawsze będzie się odbywał z punktu początkowego do punktu wyboru kształtu.

## **Menu punktów początkowych**

### **Zastosowanie na przykładzie programowania**

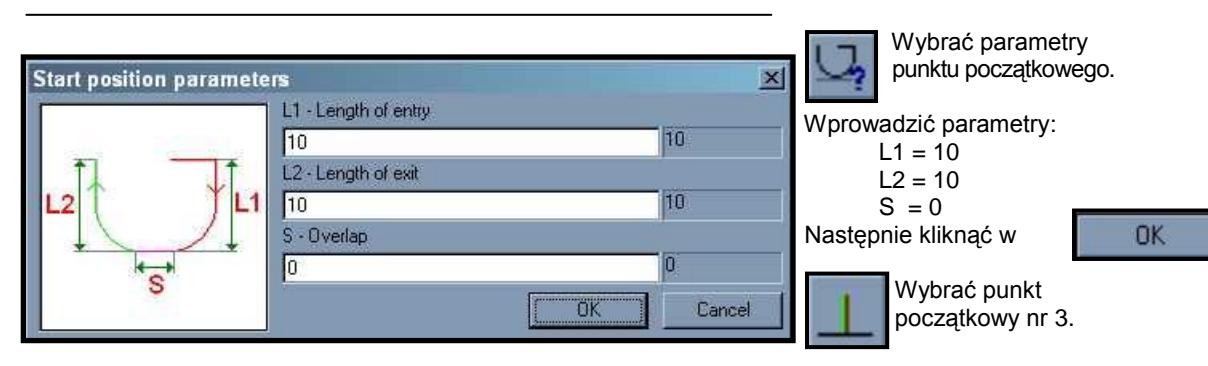

*Wycinanie prostokątnego otworu*

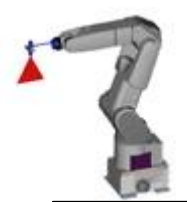

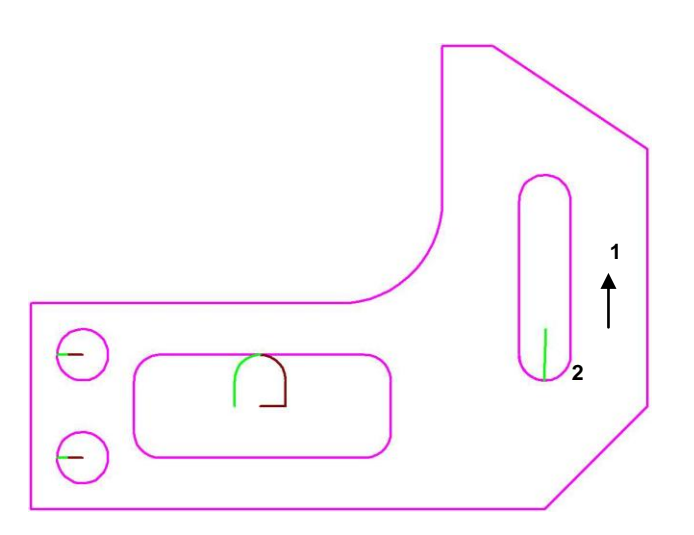

Umieścić kursor na otworze (**1**) i wybrać go poprzez kliknięcie w kształt, który stanie się zielony.

Przesunąć krzyżyk na miejsce gdzie ma się znajdować punkt początkowy (**2**) pamiętając, że kierunek cięcia będzie z punktu początkowego do wybranego punktu. Ostrożnie przesunąć kursor do wnętrza otworu i kliknąć by potwierdzić.

Punkt początkowy jest ustawiony.

*Uwaga*: Kierunek cięcia jest określony zgodnie z kryteriami tzn, punkt wyboru kształtu oraz pozycja punktu początkowego są połączone z określonym kierunkiem cięcia. Kierunek zawsze będzie się odbywał z punktu początkowego do punktu wyboru kształtu.

## **Menu punktów początkowych**

### **Zastosowanie na przykładzie programowania**

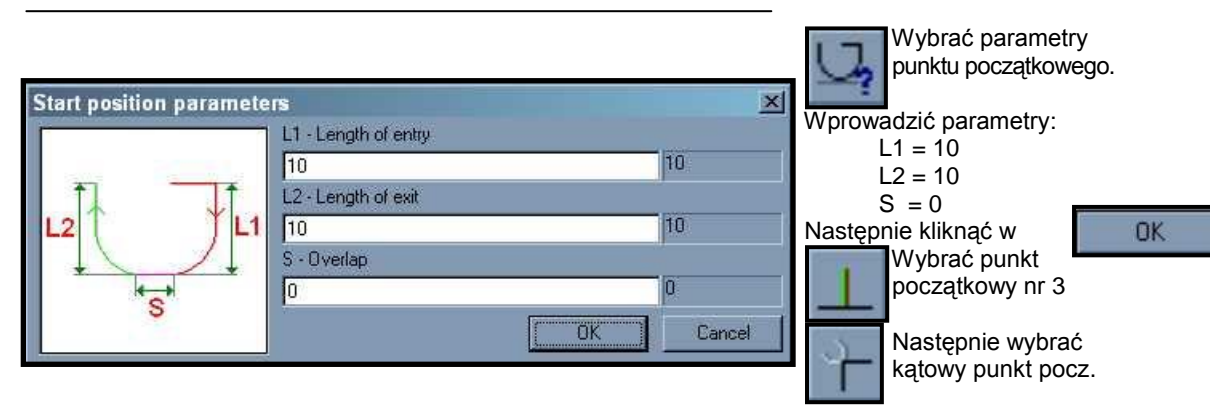

*Cięcie zewnętrzne z kątowym punktem początkowym*

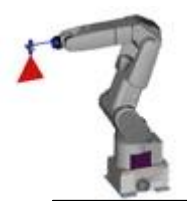

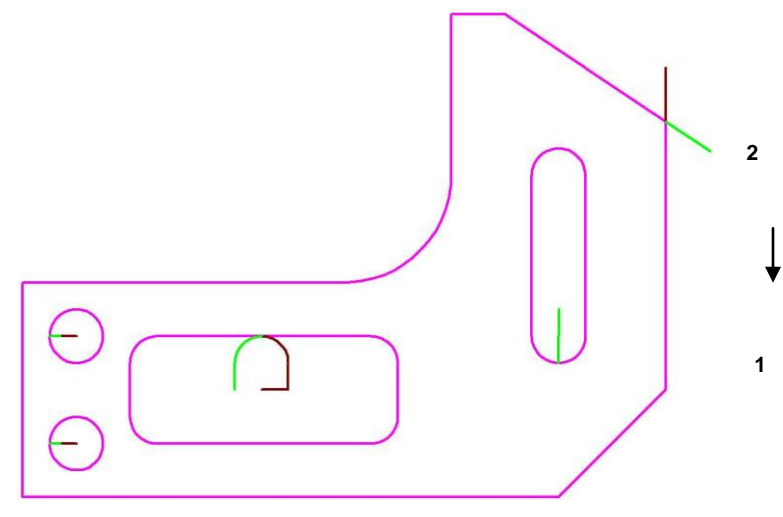

Umieścić kursor na konturze zewnętrznym (**1**) i wybrać go poprzez kliknięcie w kształt, który stanie się zielony.

Przesunąć krzyżyk na miejsce gdzie ma się znajdować punkt początkowy (**2**) pamiętając, że kierunek cięcia będzie z punktu początkowego do wybranego punktu. Ostrożnie przesunąć kursor na zewnątrz otworu i kliknąć by potwierdzić.

Punkt początkowy jest ustawiony.

*Uwaga*: Kierunek cięcia jest określony zgodnie z kryteriami tzn, punkt wyboru kształtu oraz pozycja punktu początkowego są połączone z określonym kierunkiem cięcia. Kierunek zawsze będzie się odbywał z punktu początkowego do punktu wyboru kształtu.

## **Menu punktów początkowych**

### **Zastosowanie na przykładzie programowania**

*Tworzenie szybkich przejść*

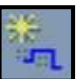

*Funkcja'Automatic rapid'*: Ogólnie, ścieżka szybkiego przejścia jest tworzona automatycznie w kolejności, w której umieszczone są punkty początkowe. Ścieżka szybkiego przejścia zrobi się niebieska.

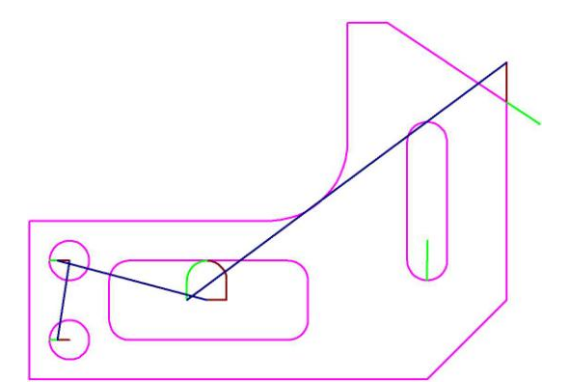

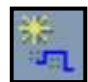

Kliknąć w 'Automatic rapid', rysunek obok powinien się pojawić.

Możliwe jest także tworzenie szybkiej ścieżki w trybie ręcznym. By to wykonać, wybrać menu 'Level' następnie 'Colour' oraz wybrać ciemnoniebieski.

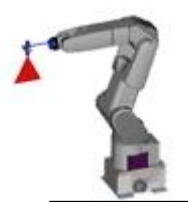

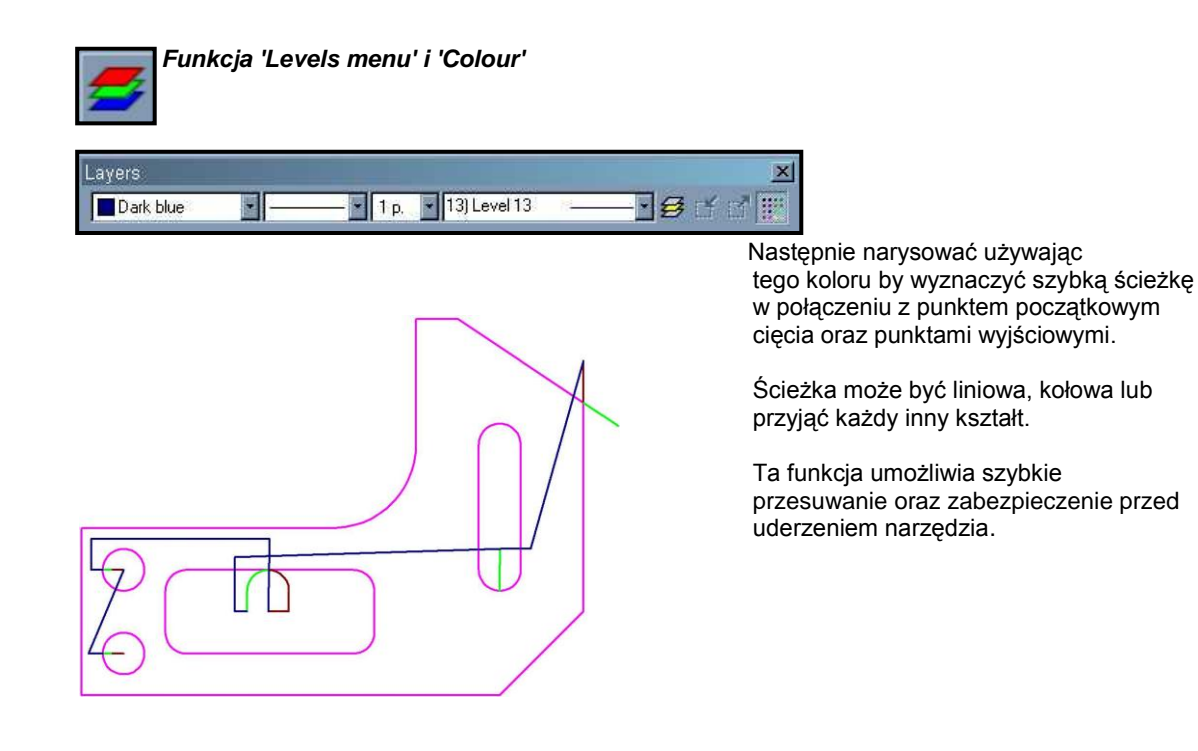

## **Menu punktów początkowych**

### **Tworzenie programu maszyny**

### *Tworzenie pliku CLF dla Post-Processora*

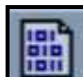

Kiedy utworzona jest szybka ścieżka, kliknąć w przycisk obok, oprogramowanie zapisze plik CLF (czasowo), który będzie używany przez program postprocesora.

### *Tworzenie programu maszyny*

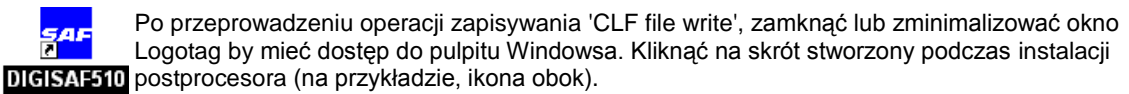

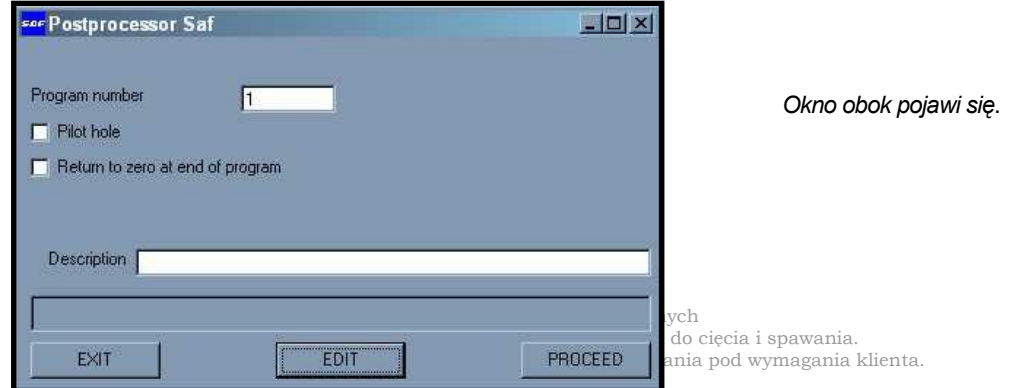

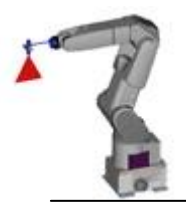

W polu "**Program Number**" wprowadzić nr żądanego programu, pamiętając że maksymalny możliwy nr wynosi 8890. Określony nr będzie używany do przenoszenia.

*Uwaga: Numer wzrasta automatycznie po każdym odwołaniu do postprocesora.* "**Przebijanie**", ta funkcja, gdy jest aktywna jest używana do wstępnego przebijania punktów początkowych przez co unika się używania tego samego narzędzia.

- **1-** Funkcja "**Return to zero point at end of program**" (Powrót do punktu zero na końcu programu), gdy jest aktywna, jest używana do powrotu narzędzia do punktu zero po zakończeniu cięcia. Może być używana przy powtarzalnych arkuszach.
- **2-** "**Description**" (Opis) jest używany w celu zawarcia komentarza, który będzie widoczny dla operatora na maszynie po uruchomieniu programu.

W wprowadzeniu danych kliknąć w **FROCEED** 

## **WINRS**

### **Używanie Winrs**

*Uruchomienie aplikacji 'Winrs'*

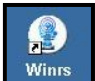

*Okno obok* 

*.* 

Po utworzeniu programu, w celu wysłania danych do sterownika numerycznego kliknąc w '**Start**', później w '**Programs**', '**Taglio**' i '**Winrs**'

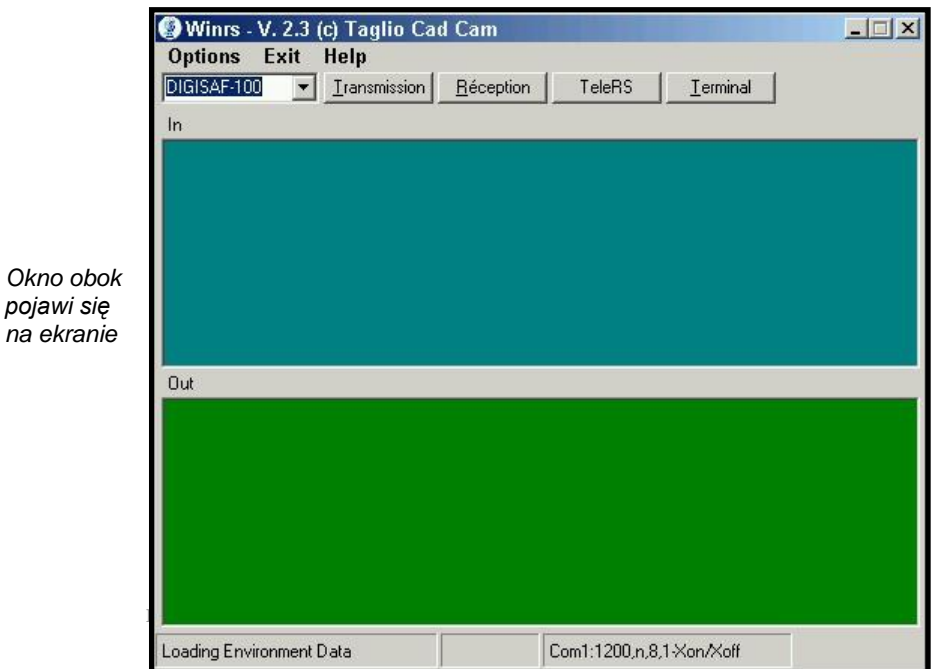

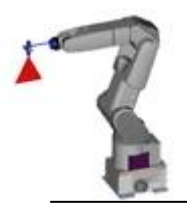

#### *Funkcje przycisków*

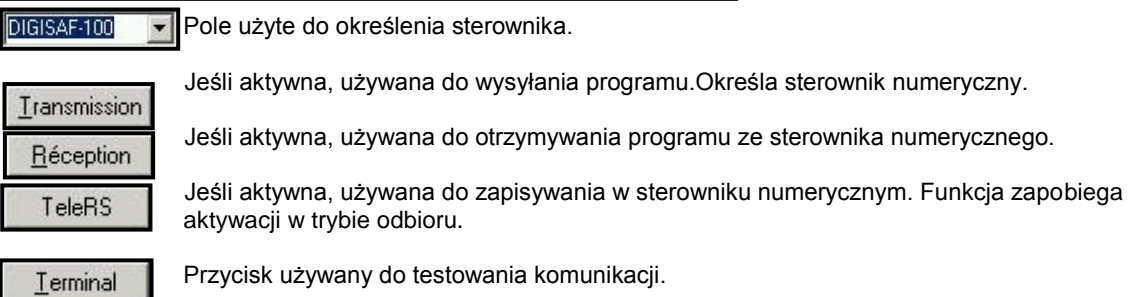

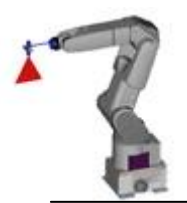

## **WINRS**

### **Używanie Winrs (cd.)**

Przy pierwszym włączeniu, oprogramowanie musi być skonfigurowane tak by parametry transmisji odpowiadały użytemu sterownikowi numerycznemu. Kliknąć w '**Options**', następnie w '**Porta**'.

*Konfiguracja 'Winrs'*

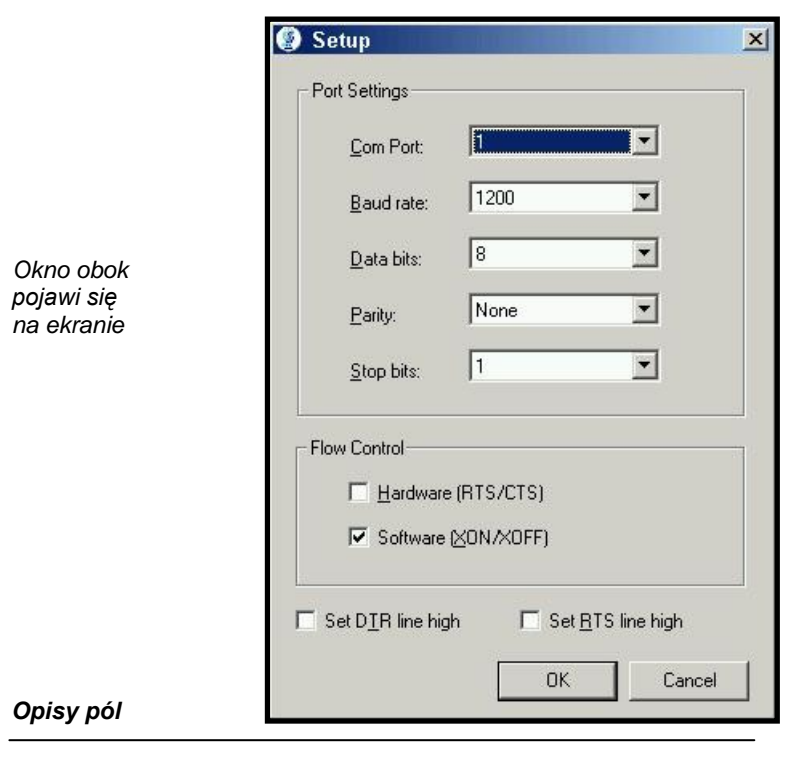

**Com Port** Określa użyty port szeregowy.

**Baud rate** Określa maksymalną przepustowość w bitach na sek. (bps), w danym porcie. Ogólnie ta wartość jest równa maksymalnej przepustowości komputera lub urządzeń komunikacyjnych.

**Data bits** Zmienia ilość bitów danych użytych do wysłania i odebrania. Komputer lub urządzenie komunikacyjne musi mieć ustawione te same parametry, jak wybrane w polu. Większość transmisji wynosi siedem lub osiem bitów danych.

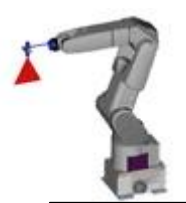

# **WINRS**

## **Używanie Winrs (cd.)**

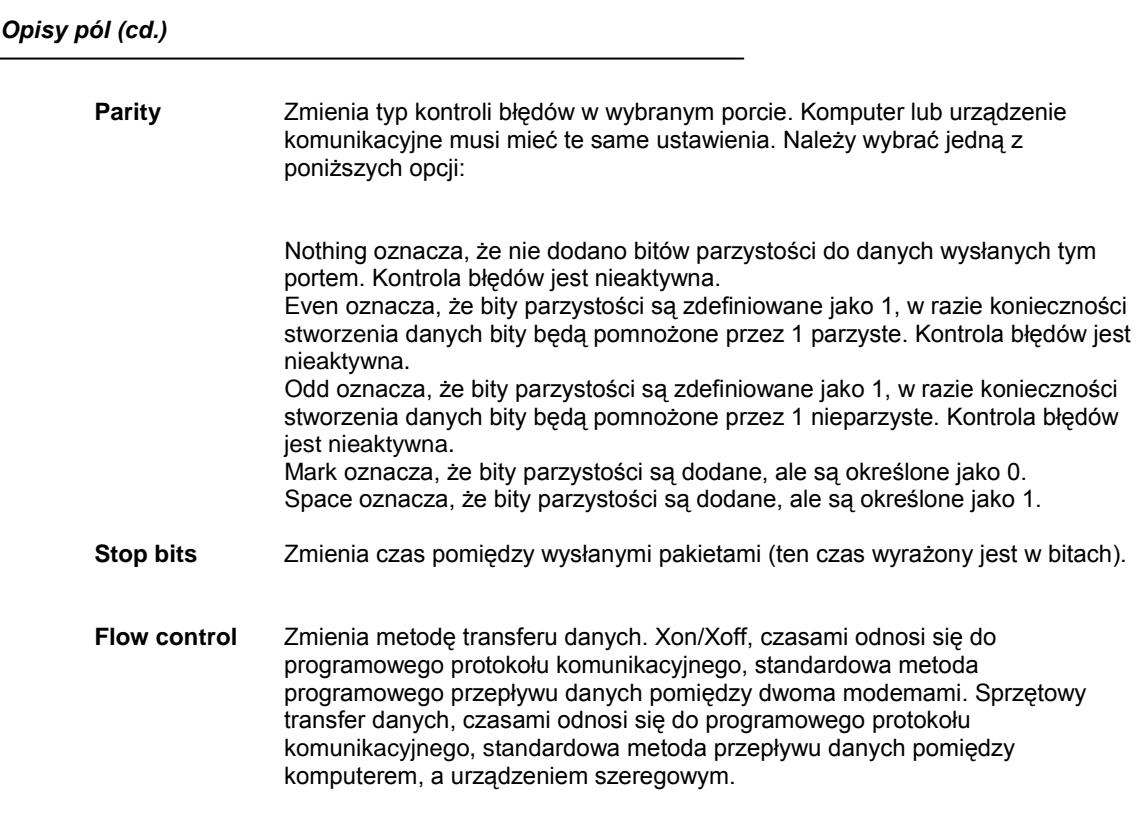

Po skonfigurowaniu parametrów urządzeń zewnętrznych, WINRS jest gotowy do wysłania, odebrania lub zapisania.

*Uwaga*: *Do specjalnych zastosowań, wielostanowiskowego zapisywania, równoczesnego zapisywania, itd. Dla specjalnych maszyn, skontaktować się z lokalnym serwisem.*